Masterarbeit

# Entwicklung einer webbasierten Literaturdatenbank für das Future BNCI Projekt

Harald Schellnast

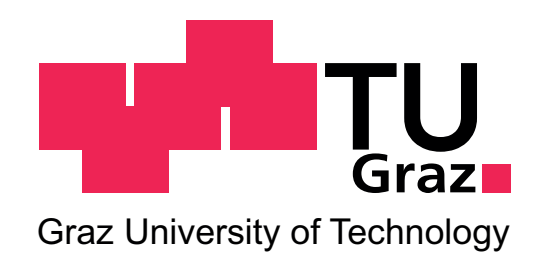

Institut fur Semantische Datenanalyse ¨ Krenngasse 37 A-8010 Graz

Betreuer Dipl.-Ing. Dr.techn. Clemens Brunner

Begutachterin Univ.-Prof. Dr.phil. Christa Neuper

Graz, Dezember 2010

### Kurzfassung

Das 2010 ins Leben gerufene Future BNCI Projekt dient der Vernetzung von Forschungseinrichtungen im Bereich der Brain-Computer Interfaces (BCI). Diese Arbeit unterstützt das Projekt durch die Schaffung geeigneter Infrastruktur auf Software-Ebene. Zu diesem Zweck wurde eine Joomla! Website als zentrale Informations- und Kommunikationsplattform entwickelt. Diese wird von einer Komponente ergänzt, die die Verwaltung einer Online-Referenzdatenbank im BibTeX Format ermöglicht. Die bestehende Joomla! BibTeX Komponente wurde in Hinblick auf Funktionalität und Darstellung erweitert. Ein offline betriebenes Tool ermöglicht zudem die Synchronisation von BibTeX Dateien mithilfe einer einfach gestalteten grafischen Benutzeroberfläche.

### Abstract

The Future BNCI project was founded in 2010 to build a network of research institutions in the Brain-Computer Interfaces (BCI) field. This master thesis aims to support the project by developing a proper software infrastructure. For this purpose a Joomla! website has been created as a central communication and information platform. The website contains a component that allows to manage an online BibTeX reference database. The already existing Joomla! component has been improved concerning functionality and design. In addition an offline tool for synchronizing BibTeX files providing an easy to use graphical user interface has been developed.

# Inhaltsverzeichnis

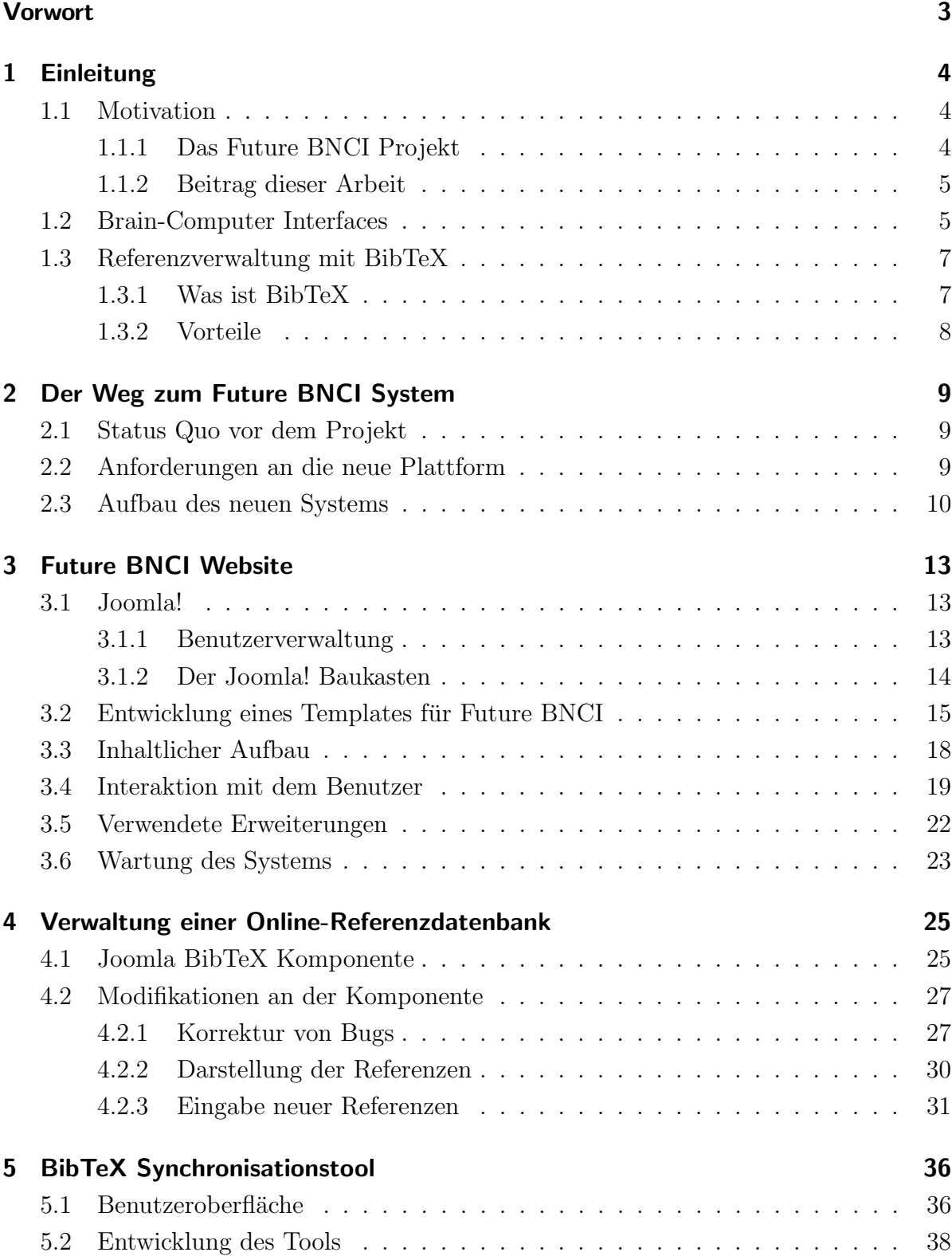

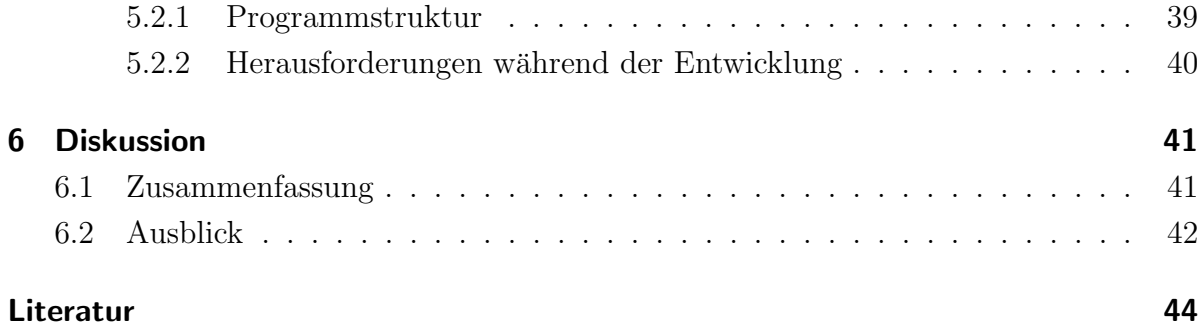

# Vorwort

Ich möchte mich an dieser Stelle bei all jenen bedanken, die mich im Laufe des Studiums sowie bei der Erstellung dieser Arbeit unterstützt haben. Ganz besonders danke ich meinen Eltern Theresia und Johann Schellnast, die mir durch ihre Unterstutzung dieses ¨ Studium ermöglichten.

Weiters bedanke ich mich bei der Begutachterin dieser Arbeit, Univ.-Prof. Dr. Christa Neuper, und meinem Betreuer, Dipl.-Ing. Dr. Clemens Brunner. Mein Dank gilt auch Dr. Brendan Allison, stellvertretend für die europaweiten Projektpartner des Future BNCI Projekts, für das angenehme und kollegiale Arbeitsklima.

# 1 Einleitung

### 1.1 Motivation

Die Forschung im Bereich Brain-Computer Interfaces (BCI) gewann in den letzten Jahren zunehmend an Bedeutung (eine genaue Definition dieses Begriffs folgt in Abschnitt 1.2). Während zur Jahrtausendwende nur etwa ein oder zwei Dutzend Einrichtungen ernsthafte BCI Forschung betrieben, stieg die Zahl bis heute auf mindestens 100 aktive BCI Forschungsgruppen an. Dementsprechend stark stieg auch die Anzahl der Publikationen zu diesem Thema. (vgl. Graimann et al., 2010, S. 2)

Im Februar 2010 wurde mit Future BNCI ein ambitioniertes Projekt ins Leben gerufen, das sich die Vernetzung und Zusammenarbeit von BCI Forschungseinrichtungen zur Aufgabe gemacht hat. Diese Arbeit hat dabei durch die Schaffung einer geeigneter IT-Infrastruktur im Software-Bereich eine unterstutzende Funktion inne. Das Future BNCI ¨ Projekt und der Beitrag dieser Arbeit werden im Folgenden genauer beschrieben.

#### 1.1.1 Das Future BNCI Projekt

Die erhöhte Forschungsaktivität und die sprunghaft gestiegene Anzahl von Forschungseinrichtungen zum Thema BCI führte zu einer Reihe von Problemen. Einerseits herrschte teilweise Unklarheit uber unterschiedliche Definitionen von Begriffen wie BCI, anderer- ¨ seits wurde es zunehmend schwieriger Konferenzen zu organisieren oder sich in anderer Form auszutauschen. Aus diesem Grund entstand "Future directions in BNCI systems", kurz Future BNCI. Future BNCI steht für ein von der Europäischen Kommission im Rahmen des 7. EU-Forschungsrahmenprogramms gefördertes Projekt (Projektnummer: ICT-248320) zur Vernetzung von BCI Forschungseinrichtungen, dessen ubergeordnetes ¨ Ziel es ist, vielversprechende Entwicklung im Bereich Brain-Computer Interface Systeme zu identifizieren.

Das Projekt soll sowohl den Informationsfluss und die Kommunikation der Forschungseinrichtungen untereinander verbessern, als auch dem interessierten Laien aktuelle Entwicklungen näher bringen. Neben Workshops, Konferenzen und Publikationen dient dabei eine Website (http://www.future-bnci.org/) als zentrale Informations- und Kommunikationsplattform. Die Technische Universität Graz fungiert als Projektkoordinator von Future BNCI. Weitere teilnehmende Organisationen sind die Universität Twente, Starlab Barcelona und die Eidgenössische Technische Hochschule Lausanne.

### 1.1.2 Beitrag dieser Arbeit

Diese Arbeit unterstützt das Future BNCI Projekt mit der Entwicklung der folgenden Module:

- 1. Future BNCI Website: Auf http://www.future-bnci.org/ werden Informationen und Downloads zur aktuellen BCI Forschung bereitgestellt. Registrierte Benutzer haben weiters die Möglichkeit aktiv an den Inhalten der Website mitzuwirken und über ein Forum miteinander zu kommunizieren.
- 2. Online Referenzdatenbank: Eine Online-Referenzdatenbank im BibTeX Format fungiert als zentrale Sammlung von Literatur zum Thema BCI. Die Future BNCI Website bietet eine Schnittstelle zu dieser Datenbank, mit der Referenzen gesucht oder von registrierten Benutzern hinzugefügt werden können.
- 3. BibTeX Synchronisations-Tool: Einige Forschungseinrichtungen (u. a. das BCI Labor an der TU Graz) betreiben Sammlungen von BCI Referenzen. Diese können nun laufend mittels eines Programms zur Synchronisation von BibTeX Dateien mit der Datenbank am Future BCNI Server verglichen und angepasst werden.

Die Entwicklung der einzelnen Module wird im Detail in den Abschnitten 3 bis 5 behandelt.

### 1.2 Brain-Computer Interfaces

Die häufig verwendete Abkürzung BCI steht für Brain-Computer Interfaces, also einer speziellen Form von Schnittstelle zwischen Rechnern und dem menschlichen Gehirn. Wolpaw et al. definiert den Begriff Brain-Computer Interfaces folgendermaßen:

" A BCI is a communication system in which messages or commands that an individual sends to the external world do not pass through the brain's normal output pathways of peripheral nerves and muscles." (Wolpaw et al., 2002, S. 769)

Der in der Projektbezeichnung verwendete Terminus Brain/Neural-Computer Interaction (BNCI) impliziert zusätzlich eine Verbindung mit dem peripheren Nervensystem (außerhalb von Gehirn und Rückenmark), ist aber bis dato noch nicht einwandfrei definiert.

Ein BCI besteht grundsätzlich aus vier Komponenten. "Like any communication or control system, a BCI has input (e.g. electrophysiological activity from the user), output (i.e. device commands), components that translate input into output, and a protocol that determines the onset, offset, and timing of operation." (Wolpaw et al., 2002, S. 770) Um als BCI zu gelten, muss ein derartiges System die folgenden Bedingungen erfullen (vgl. ¨ Pfurtscheller et al., 2010, S. 2):

- Direkt: Das System basiert auf der direkten Messung von Hirnaktivität
- Verarbeitung in Echtzeit: Die Signalverarbeitung erfolgt online in Echtzeit
- Feedback: Der Benutzer erhält Rückmeldung über den Erfolg seiner Kontrolloder Kommunikationsaktivitäten
- Bewusste Kontrolle: Es wird auf zumindest eine bewusste mentale Aktivität reagiert, die auf ein bestimmtes Ziel (z. B. Bewegung einer Prothese) ausgerichtet ist

Der letzte Punkt impliziert, dass das passive Aufzeichnen von Hirnaktivität, die unbewusst geschieht (z. B. EEG Aktivität in Zusammenhang mit Belastung, Erregung oder Schlaf), daher nicht unter den Begriff Brain-Computer Interface fällt. (vgl. Graimann et al., 2010, S. 3)

In der Literatur wird eine Unterscheidung zwischen abhängigen und unabhängigen Brain-Computer Interfaces getroffen. Ein abhängiges BCI misst zwar die Hirnaktivität, ist dafür aber auf die normalen Ausgabe-Pfade des Gehirns angewiesen. Ein Beispiel dafür ist die Messung von visuell evozierten Potentialen (VEP), die im Gehirn als Reaktion auf optische Reize erzeugt werden und folglich Augenkontrolle erfordern. Für ein unabh¨angiges BCI ist das Funktionieren von normalen Ausgabe-Pfaden keinerlei Voraussetzung. Weiters wird zwischen invasiven (erfordert operativen Eingriff) und nichtinvasiven (Messung erfolgt an der Oberfläche des Kopfes) Messmethoden unterschieden. (vgl. Wolpaw et al., 2002, S. 769 f.)

BCI Systeme eröffnen eine Reihe von aktuellen und zukünftigen Anwendungsfeldern. Eines davon ist der Einsatz bei neurologischen Sch¨aden. So kann bei Menschen, die ihre Muskeln nicht mehr direkt kontrollieren können, Hirnaktivität aufgezeichnet werden, die eine Bewegungsabsicht widerspiegelt. "These signals are then used either to reanimate paralysed muscles using electrical stimulation, or to control physical devices directly, such as artificial limbs, computer cursors or wheelchairs." (Scott, 2006, S. 141)

Forschungsergebnisse könnten künftig auch in Bereichen Anwendung finden, die per Definition mangels bewusster mentaler Aktivität nicht den BCI-Systemen zuzuordnen sind. So beschreibt Nicolelis in einem Artikel die mögliche Anwendung bei Epilepsie-Patienten. Implantierte Elektroden könnten demnach die Hirnaktivität in Echtzeit auf Muster von epileptischen Anfällen untersuchen, um im Bedarfsfall mit elektrischer Stimulation zu reagieren. (Nicolelis, 2001, S. 405 f.)

### 1.3 Referenzverwaltung mit BibTeX

### 1.3.1 Was ist BibTeX

BibTeX bezeichnet zum einen ein Tool, das Referenzen in Form von Zitaten und Literaturverzeichnissen mit LaTeX Dokumenten verknupft, und zum anderen das Datenformat ¨ in dem die entsprechenden bibliographischen Daten gespeichert sind. Die Funktionsweise von BibTeX soll an folgender Beispiel-Referenz veranschaulicht werden. Die bibliographischen Angabe zu dieser Arbeit können im BibTeX Format folgendermaßen dargestellt werden:

#### @MASTERSTHESIS{Schellnast2010,

```
author = {H. Schellnast},
 title = {Entwicklung einer webbasierten {L}}iteraturdatenbank für das
  {F}uture {BNCI} {P}rojekt},
  school = {Technische Universität Gray},year = {2010}}
```
@MASTERSTHESIS beschreibt hier den Publikations-Typ. Schellnast2010 ist ein Beispiel für den frei wählbaren Schlüssel, den verwendet wird, um in LaTeX Dokumenten auf diese Referenz zu verweisen. Es folgen eine Reihe von Tags, bestehend aus ihrem Namen und ihrem Inhalt, der von Anfuhrungszeichen oder geschwungenen Klammern umschlos- ¨ sen wird. Welche Tags verpflichtend und welche freiwillig sind, hängt vom jeweiligen Publikations-Typ ab. Die geschwungenen Klammern im title Tag verhindern, dass die Zeichen innerhalb der Klammern, je nach verwendetem BibTeX Stil als Kleinschreibung interpretiert werden.

Werden Referenzen in Dokumenten zitiert, muss lediglich deren Schlüssel mit dem Befehl \cite{Schlüssel} eingefügt werden, um die korrekte Literaturangabe im Text zu erhalten. Im Text würde nun anstelle dieses Befehls, die Nummer der entsprechende Referenz steht, während im Literaturverzeichnis folgender Eintrag zu finden wäre:

[1] H. Schellnast. Entwicklung einer webbasierten Literaturdatenbank für das Future BNCI Projekt. Master's thesis, Technische Universität Graz, 2010.

Die Format dieser Ausgabe, kommt durch die Verwendung des BibTeX Stils "plain" zustande. Je nach gewünschter Zitierweise stehen noch eine Reihe weiterer BibTeX Stile zur Auswahl. In diesem Dokument ist beispielsweise "apalike" in Verwendung. Die Bib-TeX Stile unterscheiden sich außerdem dadurch, ob sie einzelne Sprachpakete fur LaTeX ¨ unterstützen oder nicht. Für eine detaillierte Beschreibung der Publikations-Typen und Tags siehe Patashnik (1988, S. 7 ff.).

#### 1.3.2 Vorteile

Fenn führt in einem Artikel drei Hauptgründe für die Verwendung von BibTeX an (vgl. Fenn, 2006, S. 2 ff.):

- Automation: BibTeX übernimmt die Sortierung und Formatierung der Referenzen im Dokument. Für die Formatierung von Zitaten und Literaturverzeichnissen steht eine Vielzahl von Stilen und Optionen zur Auswahl.
- Trennung von Inhalt und Darstellung: Die logische Trennung bringt den Vorteil, dass die gleiche Sammlung von Referenzen problemlos in unterschiedlichen Dokumenten in unterschiedlicher Darstellung verwendet werden kann.
- Code-Stabilität: Die aktuell gültige Version von BibTeX hat sich seit 1988 nicht verändert.

Die genannten Punkte sind auch für das Future BNCI Projekt relevant. Vor allem die logische Trennung von Dokument und Referenz-Datei, und die damit verbunde Möglichkeit einen Großteil der bekannten Publikationen aus dem Bereich BCI schnell und einfach als Literaturverzeichnis einbinden zu können, ist hier von Vorteil.

# 2 Der Weg zum Future BNCI System

In diesem Abschnitt wird der Weg vom Status Quo vor dem Projekt, über die Bedürfnisse der Future BNCI Projektpartner bis hin zum Entwurf der Systemarchitektur in groben Zügen skizziert.

### 2.1 Status Quo vor dem Projekt

Die Beteiligten am Future BNCI Projekt kommunizierten untereinander bisher vorwiegend per E-Mail und Telefon (auch Telefonkonferenzen). Ein Informationstransfer zu Forschungseinrichtungen, die nicht zu den Projektpartnern zählen, oder anderen interessierten Personen fand allerdings kaum statt.

Literaturdatenbanken wurden bisher – sofern vorhanden – von den Projektpartnern separat verwaltet. Am BCI Labor der TU Graz wird beispielsweise eine zentrale .bib Datei mit derzeit rund 1000 Referenzen geführt, zu der nur Angehörige des Instituts Zugang haben.

### 2.2 Anforderungen an die neue Plattform

Um den genannten Defiziten in Sachen Informationsfluss und Kommunikation zu begegnen, definierte die Europäische Kommission in Zusammenarbeit mit den Projektpartnern eine Spezifikation für die Future BNCI Website und die darunter liegende Datenbank. Die Anforderungen, die die neue Plattform laut Spezifikation erfullen muss, lassen sich ¨ mit den folgenden Punkten zusammenfassen:

- Bereitstellung von schriftlichen Inhalten zu einer Reihe vordefinierter Themen (Vorstellung der Projektpartner und ihrer Arbeit, Begriffserklärungen, BCI Erfolgsgeschichten, etc.); diese mussen zum Großteil so aufbereitet sein, dass auch ¨ Nicht-Experten ihnen folgen können
- Downloads von Lehrveranstaltungsmaterial (Studien-Leitfäden, Folien, Quizfragen etc.), Videos und weiteren Materialien sofern diese legal zugänglich gemacht werden dürfen
- Links zu weiteren BCI Forschungseinrichtungen und aktuellen Beiträgen in den Medien
- Forschungs-Blog
- Diskussionsforum
- Literaturdatenbank, die es Projektpartnern und anderen Benutzern ermöglicht, ihre Referenzen in einfacher Form mit der Community zu teilen
- Design der Website soll übersichtlich gestaltet sein und einen "freundlichen" Gesamteindruck vermitteln
- Möglichst barrierefreie Website

Die Projektpartner sind von der Europäischen Kommission dazu angehalten, die genannten Bereiche der Future BNCI Website sowie die Referenzdatenbank in regelmäßigen Abständen mit aktuellen Beiträgen und Materialien zu versorgen.

### 2.3 Aufbau des neuen Systems

Ziel dieser Arbeit war es nun, ein System zu entwickeln, das einerseits den Anforderungen der Europäischen Kommission gerecht wird und andererseits den Wunsch des BCI Labors an der TU Graz nach einer Synchronisationsmöglichkeit für ihre lokale BibTeX Referenzdatenbank erfullt. Als Grundmaxime beim Entwurf der Systemarchitektur galt ¨ es zu berücksichtigen, dass das Hinzufügen neuer Inhalte - egal ob Beiträge, Links oder Referenzen - stets die Kontrolle und Freischaltung durch eine autorisierte Person erfordert. Abb. 1 soll einen Überblick über die einzelnen Module des Systems und die Rolle der unterschiedlichen Benutzergruppen vermitteln.

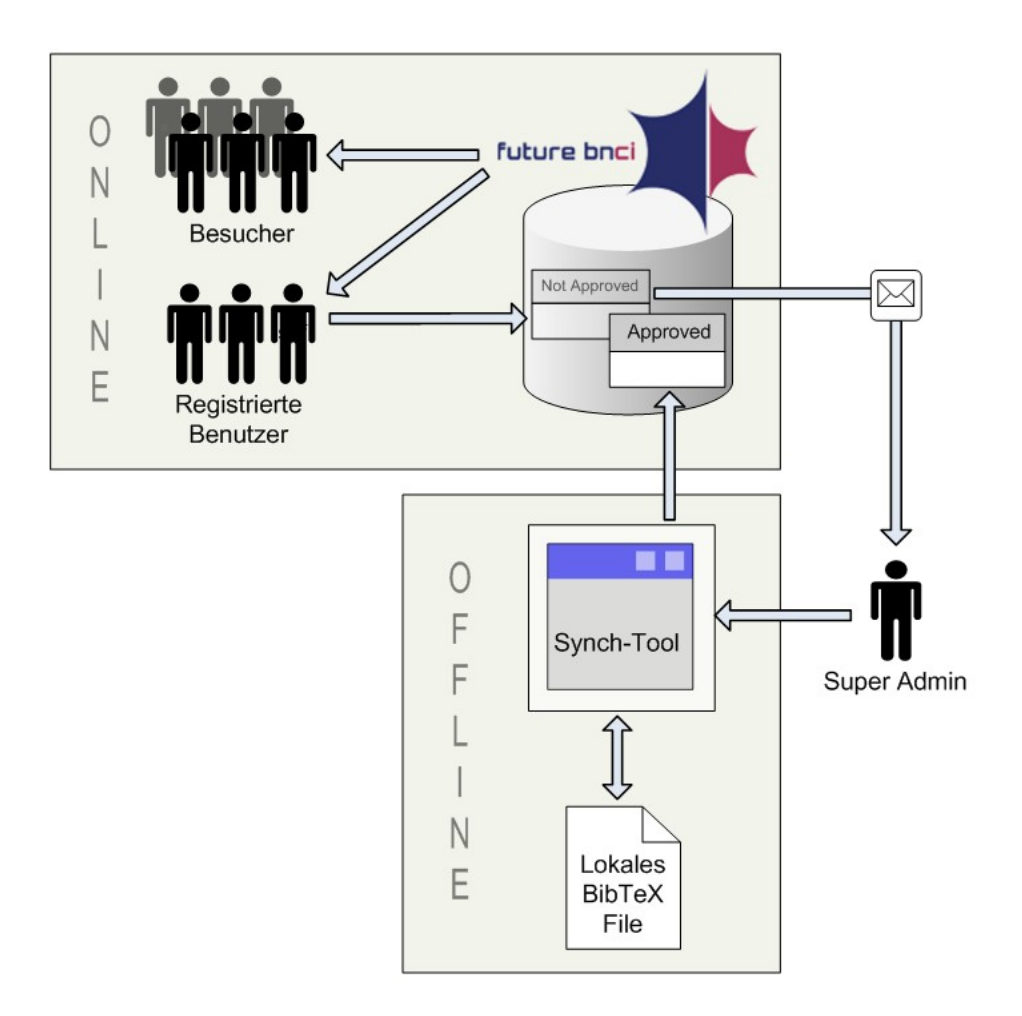

Abbildung 1: Grundstruktur des neuen Systems

Die Future BNCI Website und deren darunter liegende Datenbank bilden den Kern des neuen Systems. Die Website unterscheidet zwischen vier Benutzergruppen mit jeweils eigenen Zugriffsrechten.

- 1. Besucher der Website: Diese Gruppe umfasst all jene Besucher von http:// www.future-bnci.org/, die sich nicht als Benutzer der Website registriert haben. Besucher haben zwar Leserechte in allen Bereichen der Website, dürfen aber keine neuen Inhalte hinzufügen oder bestehende verändern.
- 2. Registrierte Benutzer: Die Future BNCI Website bietet jedem Besucher die Möglichkeit zur Registrierung. Wird die Registrierung von einem Super Administrator bestätigt, hat der Benutzer die Möglichkeit Inhalte (Beiträge, Referenzen,

Einträge im Forum etc.) auf der Website hinzuzufügen bzw. bestehende zu bearbeiten. Das Hinzufügen neuer Inhalte erfordert zum Teil wiederum eine Bestätigung durch einen Super Administrator.

- 3. Administratoren: Registrierten Benutzern, denen Administratoren-Status zugewiesen wird, erhalten zusätzlich Zugang zum Backend der Website (siehe Kapitel 3.1), in dem grundsätzliche Änderungen am System vorgenommen werden können.
- 4. Super Administratoren: Dies ist der Rang mit den größtmöglichen Benutzerrechten. Super Administratoren haben unter anderem das Recht Administratoren-Status zu vergeben, neue Benutzer freizuschalten und neue Inhalte zu bestätigen.

Das offline eingesetzte Synchronisationstool nimmt zwei Aufgaben im System wahr. Zum einen fungiert es als Schnittstelle zwischen der lokalen BibTeX Datei am BCI Labor der TU Graz und der Referenzdatenbank der Future BNCI Website, indem es die Möglichkeit zur Synchronisation dieser beiden Datenquellen bietet. Zum anderen werden neu hinzugefügte Referenzen auf der Website per Mail an die Super Administratoren verschickt, die diese mit Hilfe des Synchronisationstools betrachten und gegebenenfalls verändern können. Erst wenn die Referenzen vom Super Administrator wieder durch seinen Upload bestätigt werden, sind sie auf der Website ersichtlich.

Details zu den Abläufen im System, den einzelnen Modulen und der Rolle der jeweiligen Benutzergruppen finden sich in den folgenden Kapiteln.

# 3 Future BNCI Website

### 3.1 Joomla!

Die Future BNCI Website weist gemäß den Vorstellungen der Europäischen Kommission und der beteiligten Forschungseinrichtungen aufgrund laufender Aktualisierungen durch unterschiedliche Benutzer ein äußerst dynamisches Verhalten auf. Das legt die Verwendung eines Content Management Systems (CMS) nahe. " Bei CMS geht es um das generelle Verhalten von sehr unterschiedlichen Inhalten, meist allerdings um so genanntes Web-CMS also das Verwalten der Inhalte einer Inter- oder Intranet Homepage." (Huttenegger, 2006, S. 27 f.) Die Wahl der Projektpartner fiel auf das CMS Joomla!. ¨

Joomla! ist ein Open Source System, das aus dem CMS-Projekt Mambo hervorging. Es basiert auf der Skriptsprache PHP und benötigt zum Betrieb folglich einen Webserver, der PHP unterstutzt. In der hier beschriebenen Version der Future BNCI Website kommt ¨ die Joomla! Version 1.5 zum Einsatz.

In Joomla! wird eine grunds¨atzliche Unterscheidung zwischen dem Frontend und dem Backend getroffen. Das Frontend bezeichnet die eigentliche Website, d. h. in diesem Fall das, was im Webbrowser zu sehen ist, wenn ein Besucher http://www.future-bnci.org/ aufruft. Das Backend ist hingegen uber eine eigene URL erreichbar und beschreibt ¨ den Administrations-Bereich der Website. Die Anmeldung zum Joomla! Backend erfolgt durch die Eingabe von Benutzername und Passwort und erfordert einen Backend-Benutzerrang. (siehe 3.1.1) Neben der Möglichkeit Systemeinstellungen zu verändern, werden im Backend sämtliche Verwaltungsaufgaben wahrgenommen. Dazu zählen die Benutzerverwaltung, das Installieren und Entfernen von Erweiterungen und nicht zuletzt die Verwaltung von Inhalten.

#### 3.1.1 Benutzerverwaltung

Die Joomla! Version 1.5 unterscheidet neben unregistrierten Website-Besuchern zwischen sieben Benutzergruppen. Die vier Frontend-Benutzergruppen (Registered, Author, Editor und Publisher) unterscheiden sich im Wesentlichen durch ihre jeweiligen Schreibund Leserechte im Frontend voneinander. Zugang zum Backend haben ausschließlich die restlichen drei Benutzergruppen (Manager, Administrator, Super Administrator). Während der Super Administrator alle Funktionen ausführen darf, die das Backend zur Verfügung stellt, unterliegen Manager und Administratoren gewissen Einschränkungen.

So dürfen sie keine Anderungen an der globalen Seitenkonfiguration vornehmen, den Benutzerrang Super Administrator vergeben oder Rundmails an alle registrierten Benutzer versenden. Bei der Installation von Joomla! wird standardm¨aßig ein Benutzer mit dem Namen "admin" und Benutzerrang Super Administrator angelegt.

#### 3.1.2 Der Joomla! Baukasten

Ein wesentlicher Vorteil von Joomla! ist dessen modularer Aufbau. So können dem System neue Funktionen oder ein neues Design aus einer Fülle von – teils frei verfügbaren – Erweiterungen hinzugefügt werden. Diese werden über das Backend installiert bzw. deinstalliert. Die folgenden Elemente bestimmen neben dem Grundsystem die Funktionalität und das Aussehen einer Joomla! Website (vgl. Graf, 2008, S. 34 f.):

- Templates: Joomla! verfolgt das Konzept einer strikten Trennung von Inhalt und Layout. Dieser Umstand ermöglicht ein austauschbares Website-Design bei unveränderten Inhalten. Templates definieren sämtliche Parameter, die das Erscheinungsbild einer Website beeinflussen, und werden wie eine Schablone uber den ¨ Inhalt gelegt. Die Struktur der Seite wird innerhalb des Templates mit mindestens einer HTML-Datei festgelegt. Mindestens eine CSS-Datei ist fur das Design ¨ verantwortlich.
- Komponenten: Mit der Installation von Komponenten wird dem Joomla! System neue Funktionalität hinzugefügt. Komponenten verfügen meist über einen eigenen Administrationsbereich im Backend und nutzen bei Bedarf den Inhaltsbereich im Frontend für die Darstellung ihrer Inhalte.
- Module: Diese ermöglichen eine Ausgabe von Daten im Frontend außerhalb des Inhaltsbereichs. Die Position der dafür nötigen zusätzlichen Ausgabebereiche werden, wie auch der gewöhnliche Inhaltsbereich, im Template definiert. Häufig werden Module dazu genutzt, Daten von Komponenten an bestimmten Stellen im Frontend zu integrieren. Ein Beispiel für ein häufig verwendetes Modul sind Menüs zur Website-Navigation.
- Plugins: Im Gegensatz zu Komponenten und Modulen definieren Plugins keinen eigenen Ausgabebereich. Mit dem Einbinden von Plugins wird viel mehr die Funktionalität bereits bestehender Teile des Joomla! Systems verändert. Sie können beispielsweise verwendet werden, um auf bestimmte Ereignisse in Joomla! - wie dem Upload eines neuen Beitrags - zu reagieren.

### 3.2 Entwicklung eines Templates für Future BNCI

Um der Anforderung einer optisch ansprechenden, übersichtlichen und benutzerfreundlichen Website gerecht zu werden, erstellten Webdesign-Experten der Universität Twente, deren BCI Forschungseinrichtung ebenfalls am Future BNCI Projekt beteiligt ist, ein entsprechendes Layout. Dieses bestand aus dem Grundstruktur der Seite im HTML-Format, der Darstellung im CSS-Format, einem mit JavaScript erstellten Pulldown-Menu und den entsprechenden Grafikdateien. Gegenstand dieser Arbeit war es nun, aus diesem Layout ein Joomla! Template zu formen.

Als erster Schritt mussten in der HTML-Datei Bereiche fur die Anzeige von Joomla! ¨ Modulen eingefügt werden, wie das folgende Beispiel veranschaulicht:

```
<div class="searchbg">
<jdoc:include type="modules" name="user1" />
</div>
```
Der hier verwendete jdoc:include Befehl definiert einen Ausgabebereich für Joomla! Module. Die genaue Position und die Eigenschaften des Bereiches werden in diesem Fall über die Klasse searchbg in der CSS-Datei festgelegt. Um ein Modul nun tatsächlich hier anzuzeigen, muss diesem Modul im Backend der Ausgabebereich user1 zugeordnet werden.

Als besondere Herausforderung stellte sich in diesem Zusammenhang das Anpassen der CSS-Datei an die Gegebenheiten der einzelnen Module heraus. Ein Beispiel für nötige Modifikationen findet sich im News-Bereich der Startseite (siehe Abb. 2 rechts). Die News-Einträge in diesem Bereich waren im HTML-Layout der Universität Twente durch fünf <div> Tags definiert. Das "Latest News" Modul (Standard-Modul in Joomla!), das für diesen Bereich automatisch Links zu bestehenden Beiträgen generiert, erzeugt allerdings stattdessen eine Liste (HTML Tag <ul>) mit 5 Aufzählungspunkten (<li>). Der somit geänderte Aufbau des HTML-Gerüsts erfordert dementsprechend den Umbau der CSS-Datei, die den jeweiligen Tags Darstellungsattribute zuordnet. Auch das Einbinden anderer Module, wie das Menü zur Seitennavigation, erforderte ähnliche Modifikationen, um die Website so darzustellen, wie es das Layout vorsah.

Als letzter Schritt zur Erstellung des Templates aus dem Layout-Entwurf wurde die Datei templateDetails.xml in das Template-Verzeichnis eingefügt. Diese enthält Metadaten, die benötigt werden, um das Template im Joomla! Backend zu installieren. Die XML-Datei besteht aus allgemeinen Informationen zum Template (Autoren, Version etc.), einer Auflistung aller verwendeten Dateien sowie den Namen der Modul-Bereiche.

Abb. 2 zeigt die Future BNCI Website unter Verwendung des erstellten Templates. Das Template arbeitet mit einer fixen Breite von 960 Pixeln, um eine einheitliche Darstellung bei unterschiedlichen Bildschirmauflösungen zu gewährleisten. Die Höhe variiert hingegen je nach Umfang des angezeigten Inhalts. Die Grundstruktur der Website besteht aus dem Seitenheader, einer Spalte für Module und dem Inhaltsbereich. Der Seitenheader enthält neben dem Future BNCI Logo und einem Icon, der zu einer Kontakt-E-Mail-Adresse führt, auch das Pulldown-Menü, mit dem durch die Website navigiert wird. Die linke Spalte beinhaltet die beiden Joomla! Standard-Module fur die Suche und das An- ¨ melden bzw. Registrieren von Benutzern. Ist ein Benutzer bereits eingeloggt, erscheint in dieser Spalte das "User Menu" mit dessen Hilfe neue Inhalte über das Frontend hinzugefügt werden können. Den größten Teil der Website nimmt der Inhaltsbereich ein. Auf der Startseite enthält dieser zusätzlich die bereits angesprochene News-Ubersicht.

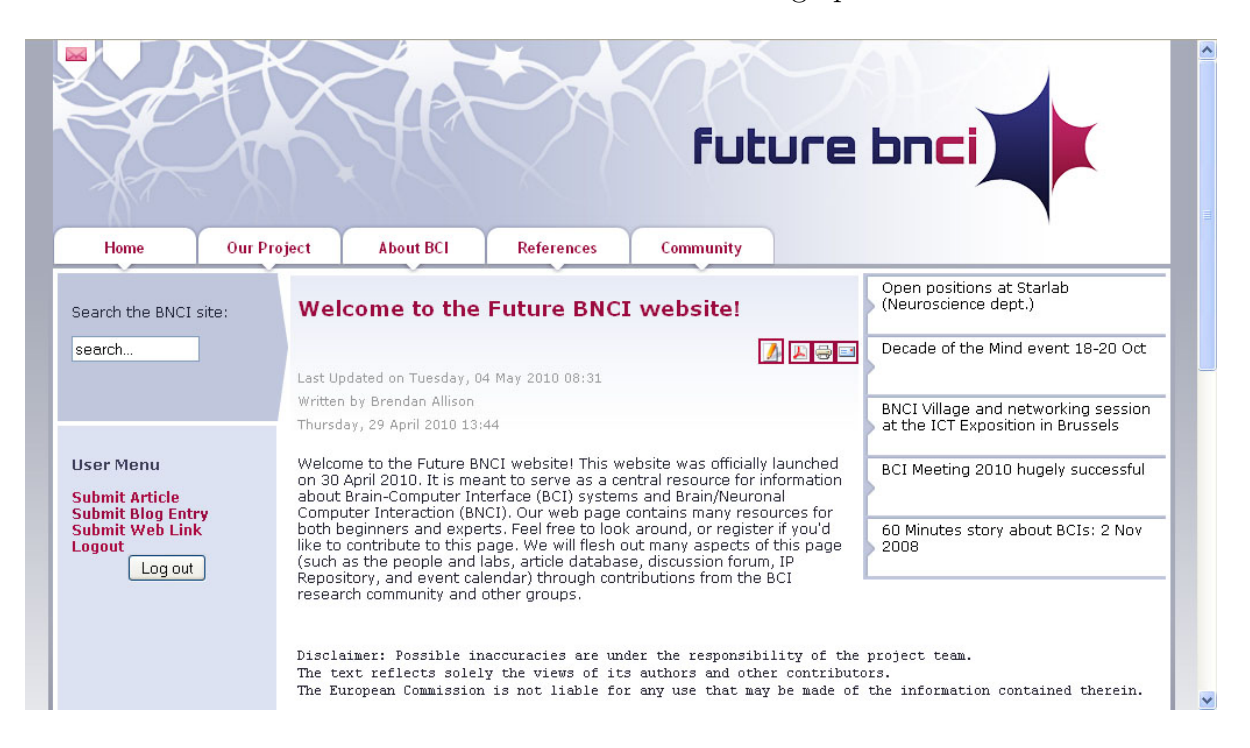

Abbildung 2: Ursprüngliches Design der FBNCI Website

Die Future BNCI Website ging Ende April 2010 unter Verwendung dieses Templates online. Im Zuge des Einsatzes der Website unter Praxisbedingungen wurde von Benutzerseite der Wunsch geäußert, in der Breite mehr Platz für den Inhaltsbereich zu schaffen. Die Spalte zur Ausgabe von Modulen auf der linken Seite trägt zwar zu einem positiven optischen Gesamteindruck der Website bei, schränkt dabei allerdings durch die Verkleinerung des Inhaltsbereichs die Funktionalität ein. Inhalte wie die Referenzdatenbank lassen sich durch einen breiteren Anzeigebereich ubersichtlicher darstellen. ¨ Aus diesem Grund wurde die linke Spalte entfernt und das Template dementsprechend umgestaltet.

Abb. 3 zeigt die Future BNCI Website nach der Modifizierung des Templates. Anstelle des Login-Moduls in der linke Spalte, wurde ein weiteres Icon oben links im Seitenheader eingefügt, das nun zum Anmeldeformular im Inhaltsbereich führt. Das Icon ändert sich je nach nachdem, ob ein Benutzer eingeloggt ist oder nicht. Dieses Verhalten konnte nicht zufriedenstellend durch Joomla! Module gelöst werden, sondern wird durch ein kleines Stück PHP Code in der HTML-Datei des Templates gelöst. Dieses nutzt eine Joomla! Funktion zur Abfrage, ob ein Benutzer eingeloggt ist. Vereinfachte Darstellung dieses Code-Fragments:

```
$user = JFactory::getUser();
if ($user->get('guest'))
{
//Setze URL auf Login-Formular <a href=...
//Setze Icon auf Login-Darstellung <img src=...
}
else
{
//Setze URL auf Logout mit Startseite als Rücksprungadresse <a href=...
//Setze Icon auf Logout-Darstellung <img src=...
}
```
Das " User Menu", das bisher ebenfalls in der linken Spalte angezeigt wurde, sobald ein Benutzer eingeloggt war, wird nur als zusätzlicher Menüpunkt rechts an das Hauptmenü angefügt. Dieser ist nur sichtbar, wenn ein Benutzer eingeloggt ist. Weiters musste der Eingabefeld für die Suche versetzt werden. Dieses wird nun in Form eines "invertierten Menüpunkts" rechts im Seitenheader angezeigt. Im Zuge der Neupositionierung wurde nicht nur die Darstellung des Eingabefeld verändert, sondern zusätzlich das Joomla! Standard-Modul durch ein verbessertes Modul ersetzt. Dieses basiert auf Ajax und zeigt nach dem "Find as you type" Prinzip schon während der Eingabe dynamisch Suchergebnisse an.

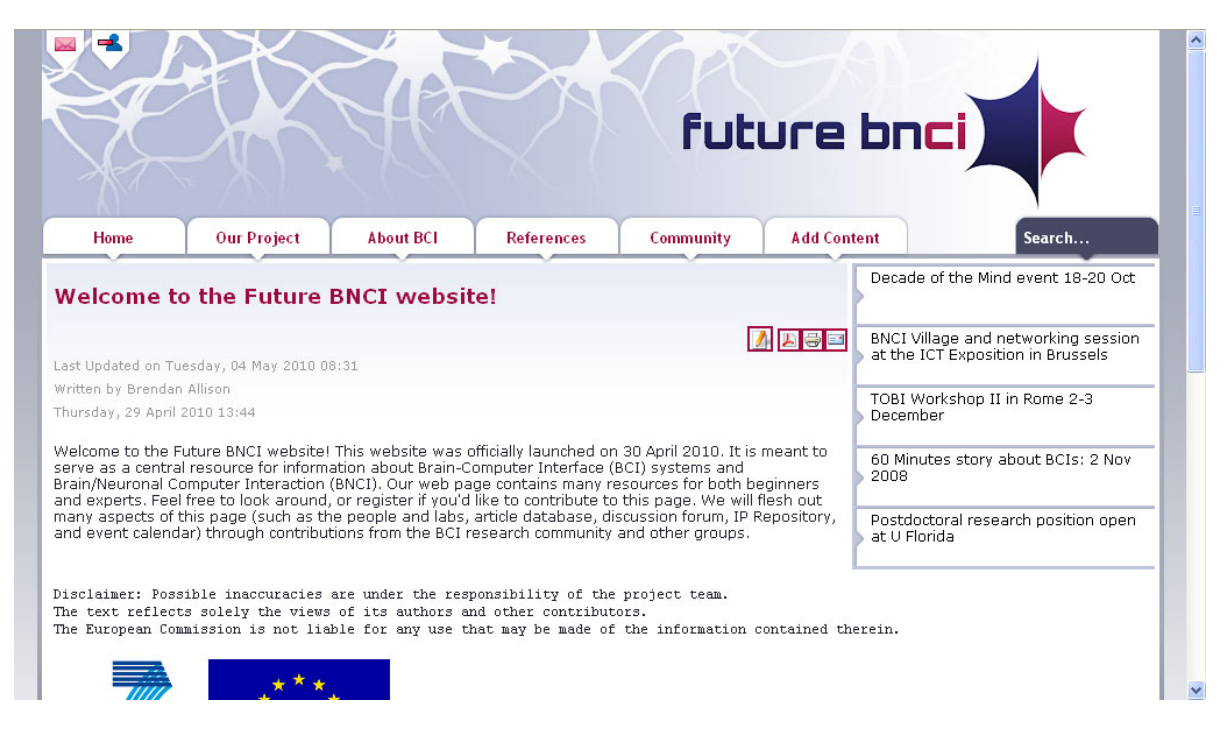

Abbildung 3: Modifiziertes Design der FBNCI Website

Die aktuelle Version des Templates wurde auf unterschiedlichen gängigen Webbrowsern (Firefox, Internet Explorer, Safari) getestet und zeigte dabei eine einheitliche Darstellung. Das verwendete Stylesheet wurde nach CSS 2.1 validiert. Eine Validierung des erzeugten HTML Codes ist hingegen nicht sinnvoll, da dieser nicht nur vom Template sondern auch von den eingebundenen Joomla! Modulen abhängt.

### 3.3 Inhaltlicher Aufbau

Ein Großteil der Inhalte der Future BNCI Website wird in Form von Beiträgen (engl. Article) angezeigt. Beiträge sind nichts anderes als Text, der in einem Editor im Frontoder Backend eingegeben und beliebig formatiert werden kann. Zusätzlich bietet sich auch die Möglichkeit, Bilder oder Links zu sonstigen Dateien in Beiträge einzufügen und diese über Funktionen des Editors auf den Webserver zu laden. Da es so möglich ist Downloads in Beiträge einzubetten, wurde kein eigener Download-Bereich auf der Future BNCI Website eingerichtet.

Beiträge können in Joomla! hierarchisch in Bereichen (engl. Sections) und Kategorien organisiert sein. Im Falle der Future BNCI Website ist die Strukturierung der Beiträge großteils deckungsgleich mit dem Aufbau des Pulldown-Menus. So wurde beispielsweise ¨

dem Menüpunkt "About us" unter "Our Project" die Anzeige von Beiträgen aus der Kategorie "About us" zugeordnet, die wiederum dem Bereich "Our project" angehört. Hier muss berücksichtigt werden, dass Navigation und Beitragsverwaltung in Joomla! logisch voneinander getrennt sind und Bereiche, Kategorien oder einzelne Beiträge erst entsprechend den Menüpunkten zugewiesen werden müssen, um sie anzeigen zu können. Die Future BNCI Website verknüpft Men üpunkte je nach Sinnhaftigkeit teilweise mit einem einzigen Beitrag, teilweise auch mit ganzen Kategorien deren Beiträge in Blog-Ansicht oder als Liste dargestellt werden. Zusätzlich musste berücksichtigt werden, dass sowohl für einzelne Beiträge als auch für Beiträge im Blog-Layout jeweils ein Edit-Icon im Frontend zur Verfügung stehen muss, das registrierten Benutzern das Bearbeiten des Beitrags erlaubt. Dazu waren weitere Änderungen im Template erforderlich.

Neben Beiträgen werden im Inhaltsbereich von http://www.future-bnci.org/ auch Module (Forum, Blog, Veranstaltungskalender etc.) eingebunden und Linklisten angezeigt. Das Verwalten von Links ist in Joomla! in einer eigenen Komponente organisiert. Weiters erwähnenswert ist die Anzeige von Videos direkt auf der Website. Diese ist zwar in gewöhnliche Beiträge eingebettet, verwendet allerdings einen Flash Player, der auf dem Webserver installiert wurde.

### 3.4 Interaktion mit dem Benutzer

Der Erfolg der Future BNCI Website ist von der Beteiligung ihrer Benutzer abhängig. In diesem Abschnitt sollen die Abläufe beschrieben werden mit denen sich Benutzer aktiv in die Website einbringen:

#### Anmeldung neuer Benutzer:

- 1. Der Benutzer klickt auf das Login Icon links oben und gelangt zum Anmeldeformular. Dort klickt er auf "Register" und gelangt zum Registrierungsformular.
- 2. Der Benutzer gibt alle nötigen Daten ein (Name, Benutzername, E-Mail, Passwort und Captcha) und klickt auf den "Register" Button.
- 3. Nun erhält der Benutzer folgende Information: "*Your account has been created and* an activation link has been sent to the e-mail address you entered. Note that you must activate the account by clicking on the activation link when you get the e-mail before you can login."
- 4. Der Benutzer erhält ein Aktivierungsmail und klickt auf den darin enthaltenen Bestätigungslink. Dieser führt zur Future BNCI Website, die nun folgenden Informationstext enthält: "Your Email has been verified. We have reported your application to admin. IMPORTANT: Please identify yourself by sending some basic information (name, organization, background) to allison@tugraz.at. Once admin approves your account you will be notified through email."
- 5. Alle Super Administratoren erhalten nun ein E-Mail, das einen Link enthält mit dem der Benutzer freigeschalten werden kann. Wie dem Informationtext aus dem letzten Punkt zu entnehmen ist, wird dies im Normalfall aber erst geschehen, wenn der Benutzer dem Projektleiter per E-Mail einige Informationen zu seiner Identität mitteilt.
- 6. Wenn ein Super Administrator den Benutzer durch Klick auf den Bestätigungslink freigeschalten hat, erhält dieser ein E-Mail, das ihn über seine Freischaltung informiert.
- 7. Der Benutzer kann sich nun auf der Website einloggen.

#### Hinzufügen neuer Beiträge:

- 1. Ein registrierter Benutzer klickt auf das Login Icon links oben und gelangt zum Anmeldeformular. Er gibt Benutzername und Passwort an und bestätigt durch Klick auf den "Login" Button.
- 2. Nach erfolgreicher Anmeldung erscheint der zusätzliche Menüpunkt "Add Contents" rechts im Hauptmenü.
- 3. Der Benutzer wählt den Untermenüpunkt "Submit Article".
- 4. Im nun ersichtlichen Editor verfasst und formatiert der Benutzer nun seinen Beitrag.
- 5. Der Benutzer legt unter "Publishing" die Parameter des Artikels fest (Bereich, Kategorie etc.) und klickt auf den "Save" Button, um den Beitrag zu speichern. Dieser hat allerdings noch den Status "Unpublished".
- 6. Die Super Administratoren erhalten ein E-Mail zur Benachrichtigung und entscheiden, ob sie den Beitrag bestätigen.
- 7. Zur Bestätigung wird der Beitrag im Backend auf "Published" gesetzt und erscheint somit auf der Website.

#### Bearbeiten bestehender Beiträge:

- 1. Ein registrierter Benutzer klickt auf das Login Icon links oben und gelangt zum Anmeldeformular. Er gibt Benutzername und Passwort an und bestätigt durch Klick auf den "Login" Button.
- 2. Bei allen Beiträgen erscheint nun neben den drei Standard-Icons (Drucken, PDF, E-Mail) ein Icon zur Bearbeitung dieses Beitrags, das der Benutzer nun anklickt.
- 3. Im nun ersichtlichen Editor editiert der Benutzer nun den Beitrag.
- 4. Der Benutzer ändert bei Bedarf unter "Publishing" die Parameter des Artikels (Bereich, Kategorie etc.) und klickt auf den "Save" Button, um die Änderungen zu speichern. Der Artikel hat unverändert den Status "Published".
- 5. Die Super Administratoren erhalten ein E-Mail zur Benachrichtigung.
- 6. Sollten die Änderungen nicht nach den Vorstellungen der Super Administratoren entsprechen, haben sie die Möglichkeit den Status im Backend auf "Unpublished" zu setzen.

Anmerkung: Werden Beiträge im Frontend zum Editieren geöffnet und danach nicht " Save" oder "Cancel" geklickt, bleibt der Beitrag für andere Benutzer nicht editierbar. Dieses unerwünschte Verhalten kann im Anschluss nur im Backend durch ein "Global check-in" (unter Tools) wieder behoben werden. Diese Funktion gibt alle Beiträge im System wieder zur Bearbeitung frei.

### Hinzufügen neuer Links:

Das Hinzufügen neuer Links funktioniert nach dem gleichen Schema wie das Hinzufügen neuer Beiträge. Der einzige Unterschied ist die Tatsache, dass der Benutzer seinen Link selbst auf "Published" setzen kann. Die Eingabemaske für Links im Frontend hat in Joomla! automatisch diese Option.

#### Hinzufügen neuer Blog-Einträge:

Das Hinzufügen neuer Blog-Einträge funktioniert nach dem gleichen Schema wie das Hinzufügen neuer Beiträge oder Links, mit dem Unterschied, dass der Blog-Eintrag keiner Bestätigung durch einen Super Administrator bedarf.

Auf den Prozess des Hinzufügens neuer Referenzen in die Literaturdatenbank wird in Kap. 4 im Detail eingegangen.

### 3.5 Verwendete Erweiterungen

Die folgende Tabelle zeigt alle Erweiterungen des Joomla! Basissystems, die derzeit auf der Future BNCI Website im Einsatz sind. Der Typ beschreibt, ob es sich bei der Erweiterung um eine Komponente (K), ein Modul (M) oder ein Plugin (P) handelt. Bei der Auswahl der Erweiterungen wurde darauf geachtet nur nicht-kommerzielle Software zu verwenden.

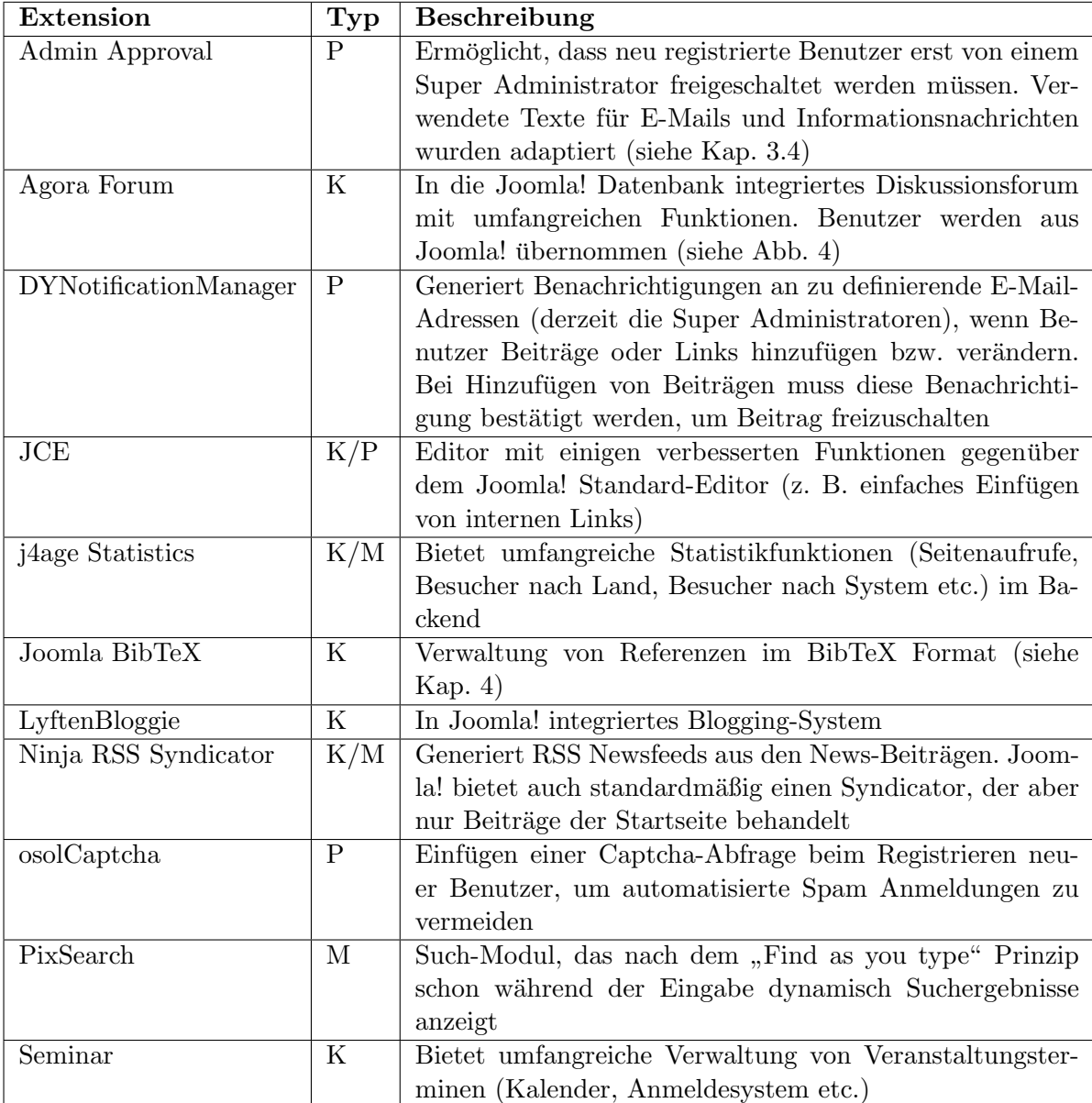

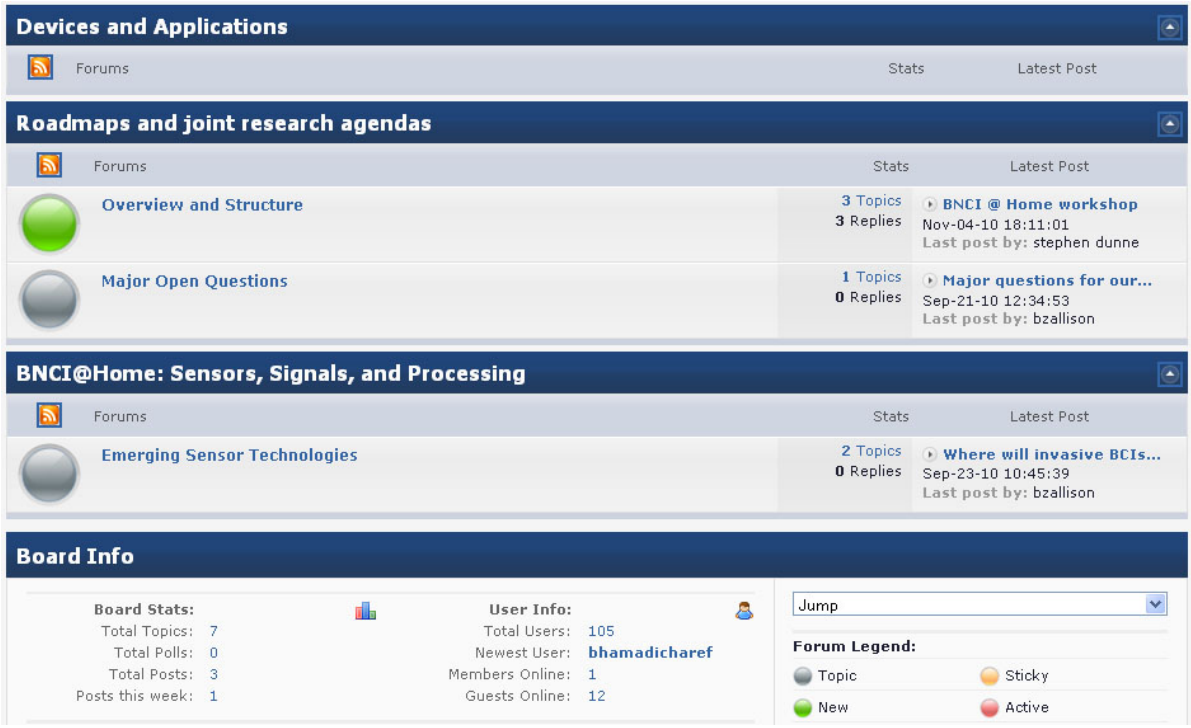

Abbildung 4: Auszug aus dem Future BNCI Diskussionsforum

### 3.6 Wartung des Systems

Wartbarkeit stellt eines der wesentlichen Kriterien für die Software-Qualität dar. "Die Möglichkeit, Software auch nach dessen Inbetriebnahme korrigieren, modifizieren und erweitern zu können, ist eine wesentliche Eigenschaft langlebiger Software-Produkte." (Hoffmann, 2008, S.8) Um diesem Qualitätsmerkmal in dieser Arbeit Rechnung zu tragen, sollen hier die Schritte zum Update eines Joomla! Systems skizziert werden. Vor dem Update empfiehlt es sich ein Backup des gesamten Joomla! Systems zu erstellen, um sich bei unvorhergesehenen Fehlern (z. B. bei der Datenübertragung) abzusichern.

- 1. Die aktuell verwendete Joomla! Version eruieren. Diese findet man rechts oben im Backend.
- 2. Auf http://www.joomla.org/ werden für gewöhnlich eigene Update-Pakete von jeder Joomla! Version auf jede andere Version nach dem Muster

Joomla\_1.5.X\_to\_1.5.Y-Stable-Patch\_Package.zip

zum Download angeboten. Die passende Datei downloaden.

- 3. Das Paket am lokalen Rechner entzippen.
- 4. Mit einem FTP-Programm die entzippten Dateien und Ordner in das Stammverzeichnis von Joomla! am Webserver ziehen und dabei die bereits bestehenden Dateien ersetzen.

Die von Joomla! benutzte Datenbank sowie installierte Erweiterungen, die nicht zum Joomla! Standard gehören bleiben bei einem Update der Systemdateien unberührt. Das fur die Future BNCI Website entwickelte Template wird ebenfalls nicht ersetzt, da sich ¨ der Verzeichnisname von den Joomla! Standard Templates unterscheidet.

Updates sind nicht nur sinnvoll, um die Funktionalität des Joomla! Systems zu erweitern, sondern beseitigen auch Bugs und schließen Sicherheitslücken früherer Versionen. Aus Gründen der Sicherheit und Stabilität des Systems ist es daher ratsam, das Joomla! System der Future BNCI Website sowie die installierten Erweiterungen in regelmäßigen Abständen auf den aktuellen Stand zu bringen.

## 4 Verwaltung einer Online-Referenzdatenbank

Die Spezifikation der Future BNCI Website sah unter anderem die Erstellung eines Systems vor, mit dem eine Referenzdatenbank im BibTeX Format online eingesehen und bearbeitet werden kann. Zusätzlich soll die Möglichkeit bestehen, neue Referenzen erst von einem Administrator freischalten zu lassen. Daher wurde im Zuge dieser Arbeit zunächst nach bereits bestehenden Tools recherchiert, die diesem Anforderungsprofil entsprechen. Ein weiteres Kriterium stellte bei der Recherche die Usability dar.

Die Suche führte rasch zu webbasierten Anwendungen, die zwar alle beschriebenen Anforderungen erfullen, aber in sich abgeschlossene Systeme darstellen und daher keine ¨ Schnittstelle zu Joomla! bieten (z. B. BibORB, Document Database). Der Einsatz derartiger Systeme im Future BNCI Projekt ist zwar grundsätzlich möglich, aber aus Gründen der Integration in das Gesamtsystem nicht erstrebenswert.

Somit verlagerte sich die Recherche nun zu Joomla! Erweiterungen. Hier existieren einige Komponenten zur Verwaltung von Publikationen, die aber keine Schnittstelle zu BibTeX Dateien bieten (StorePapers, J-CAR). Andere Joomla! Erweiterungen arbeiten zwar mit BibTeX, erfüllen aber aus anderen Gründen nicht die Anforderungen, die an die Future BNCI Website gestellt werden. So erleichtert das Plugin "BibTeX formatter" die Darstellung von BibTeX Referenzen im Frontend, bietet aber keine Möglichkeit zur Bearbeitung von BibTeX Dateien. Die Komponente "J!Research" ermöglicht zwar die Bearbeitung im Backend, bietet aber nicht die nötigen Funktionen im Frontend. Schließlich fiel die Wahl auf die Komponente "Joomla BibTeX", die speziell für das BibTeX Format entwickelt wurde. Diese weist zwar ebenfalls einige Nachteile auf (siehe Kap. 4.1), steht aber grundsätzlich im Einklang mit der Spezifikation.

### 4.1 Joomla BibTeX Komponente

Die Joomla BibTeX Komponente (Lizenz: GNU/GPL) ermöglicht das Verwalten von Referenzen im BibTeX Format sowohl im Frontend als auch im Backend. Die Eingabe erfolgt wahlweise als BibTeX Datei, als String oder manuell in Eingabefelder. Weiters ist es möglich, die Referenzen in selbst definierte Kategorien einzuordnen. In der Joomla! Datenbank werden die Referenzen zerlegt und der Wert jedes Tags in einer eigenen Spalte gespeichert. Zusätzlich wird in einer weiteren Tabelle auch jeweils der komplette BibTeX String für jede Referenz abgelegt. Als Nachteil von Joomla BibTeX ist anzusehen, dass derzeit fur die Komponente keinerlei Dokumentation oder Support vorliegt. ¨

Tests der Komponente offenbarten weitere Kritikpunkte hinsichtlich Usability, Funktionalität und Fehleranfälligkeit:

- Fehlende Bestätigungsfunktion: Es ist standardmäßig nicht möglich, neu hinzugefügte Referenzen erst von einem Administrator freischalten zu lassen bevor sie auf der Website ersichtlich sind.
- Fehler in der Ausführung: Beim Testen der Komponente wurden mehrere Bugs entdeckt. Vor allem beim Speichern manuell eingegebener Referenzen erschienen mehrere PHP-Fehlermeldungen.
- $\bullet$  Unübersichtlichkeit im Frontend: Die Tabellenansicht im Frontend erscheint relativ unübersichtlich und damit wenig benutzerfreundlich.
- Usability beim manuellen Input: Neben der erwähnten Fehleranfälligkeit gibt es beim manuellen Input von Referenzen auch in Sachen Usability Verbesserungspotential. Wunschenswert ist vor allem eine Unterscheidung zwischen Pflichtfel- ¨ dern, optionalen und weiteren Feldern gemäß BibTeX Definition. Bisher wurde eine Referenz gespeichert - unabhängig davon, ob die Pflichtfelder ausgefüllt wurden oder nicht. (vgl. Patashnik, 1988, S. 7 ff.)

Abb. 5 und Abb. 6 zeigen die Benutzung der Joomla BibTeX Komponente im Frontend der Future BNCI Website.

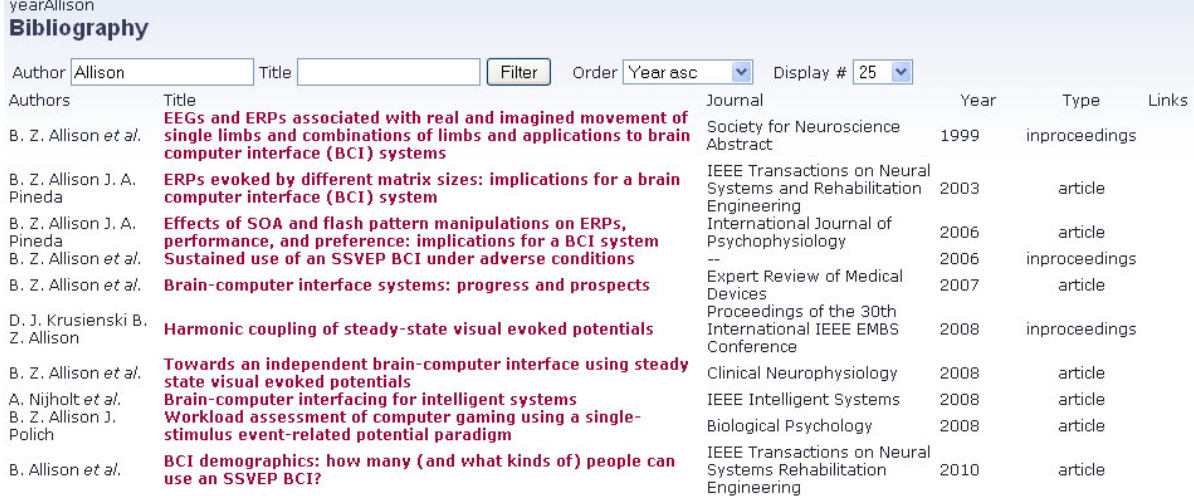

Abbildung 5: Tabellarische Ausgabe der Referenzen

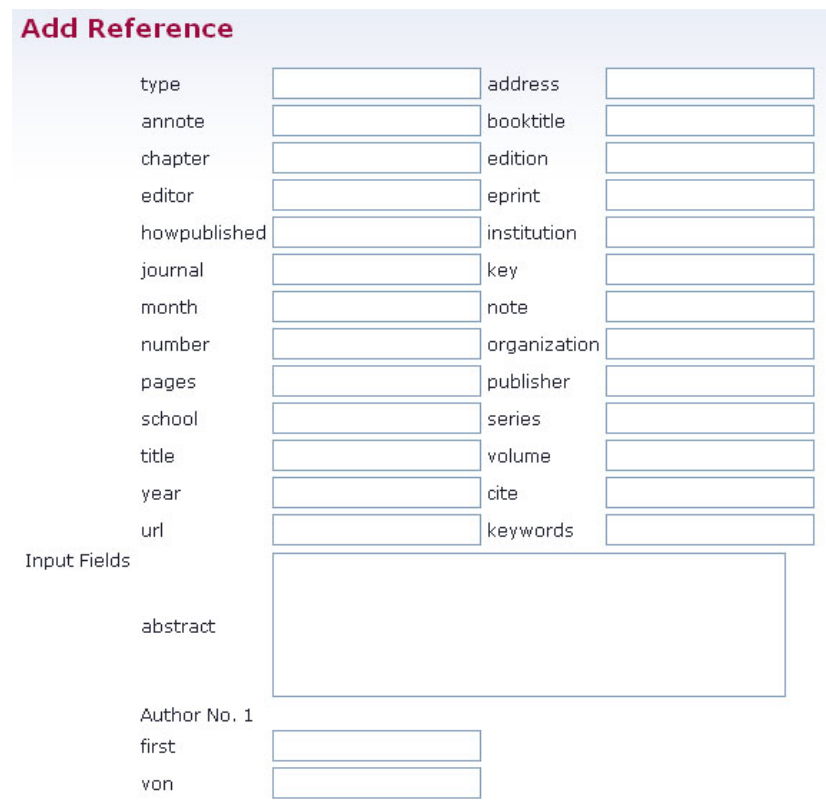

Abbildung 6: Manuelle Eingabe neuer Referenzen

### 4.2 Modifikationen an der Komponente

Die zuvor beschriebenen Kritikpunkte mussten nun beseitigt werden, um den zielfuhrenden ¨ Einsatz der Joomla BibTeX Komponente zu ermöglichen. Bevor Erweiterungen der Funktionalität und Verbesserungen in Sachen Usability vorgenommen wurden, mussten einige Bugs entfernt werden.

### 4.2.1 Korrektur von Bugs

Fügt man der Referenzdatenbank im Frontend einen Eintrag per manueller Eingabe in Feldern hinzu, so wird der Datensatz zwar gespeichert, es werden aber einige PHP-Fehlermeldungen angezeigt.

### Fehler: PHP-Meldung bei Speicherung (jombib.php)

Folgende PHP-Benachrichtigung wird angezeigt, wenn versucht wird eine neue Referenz durch manuelle Eingabe in Feldern hinzuzufügen:

Notice: Undefined index: authorid in [...]jombib.php

Die PHP-Meldung wird je nach Eingabe auch für andere Felder als authorid angezeigt. Die Ursache dafür liegt in der \$POST[\$field] Abfrage von Feldern, in denen nichts eingegeben wurde.

```
$stringin=$_POST[$field];
if('')!=\$stringin){
$newdata[$field]=$stringin;
}
```
Lösung: Abfrage, ob das jeweilige Feld gesetzt wurde.

```
if(isset($_POST[$field])){
$newdata[$field]=$_POST[$field];
}
```
#### Fehler: PHP-Meldung bei Speicherung (bibtex.php)

Folgende PHP-Benachrichtigung wird angezeigt, wenn versucht wird eine neue Referenz durch manuelle Eingabe in Feldern hinzuzufügen:

Notice: Undefined index: cite in [...]BibTex.php

Auch hier besteht das selbe Problem wie zuvor. Das Feld cite ist nicht gesetzt worden.

```
$bibtex = '0'.strolower($entry['type']). ' { '.{$entry['cite']}. ", \n'
```
Lösung: Vor jeder Operation abfragen, ob das jeweilige Feld gesetzt wurde.

```
$bibtex : = '0';if(isset($entry['type']))
$bibtex .= strtolower($entry['type']);
$bibtex : = ' { ' }if(isset($entry['cite']))
$bibtex .= strtolower($entry['cite']);
$bibtex : = ', \n\rangle n';
```
#### Fehler: PHP-Fehler bei Speicherung

Folgende PHP-Benachrichtigung wird angezeigt, wenn versucht wird eine neue Referenz durch manuelle Eingabe in Feldern hinzuzufügen:

```
Notice: Undefined variable: mainframe in [...]jombib.php
Fatal error: Call to a member function redirect() on a non-object in
 [...]jombib.php
```
Die Joomla! Variable \$mainframe ist nicht bekannt. Daher kann die Funktion redirect() nicht aufgerufen werden.

```
$mainframe->redirect("index.php?option=com_jombib&catid=%catId",
 $message.$errcod);
```
Lösung: Vor jeder Benutzung der Variable \$mainframe muss PHP mitgeteilt werden, dass diese bereits global existiert.

global \$mainframe; \$mainframe->...

### Fehler: Timeout beim Sortieren nach Autoren

Wird die Liste der Referenzen nach Autoren sortiert, kann es zu einem Timeout kommen, weil die entsprechende MySQL-Abfrage zu lange dauert.

```
$database->setQuery("select #__bib.*,#__bib_auth.last from #__bib
left join
#__bib_auth on #__bib.authorid=#__bib_auth.id ".$andfilter."
order by ".$orderby, $limitstart, $limit );
```
Lösung: Der hier verwendete SQL Join wird bei entsprechender Tabellengröße zu zeitintensiv und wurde daher ersetzt.

```
$database->setQuery("select #__bib.*,#__bib_auth.last from #__bib,
#__bib_auth".$andfilter." and #__bib.authorid=#__bib_auth.id and
#_bib_auth.num = 1
order by ".$orderby, $limitstart, $limit );
```
#### Fehler: Unnötige Ausgabe bei Filterung/Sortierung

Wird in der Liste der Referenzen im Frontend die Filter- oder Sortierfunktion benutzt, so wird irrtümlich ein kurzer String mit dem Filter- bzw. Sortier-Kriterium am Beginn der Seite ausgegeben. (Siehe Abb. 5, links oben)

Lösung: Die Ausgabe wurde an der entsprechenden Stelle auskommentiert.

#### Fehler: Falsche Klammerung in BibTeX Download

Referenzen, die bei der Eingabe korrekte Tags nach dem Muster tag = {{ab} cd {ef}} enthielten, wurde nach dem Download von der Future BNCI Website fehlerhaft nach dem Muster tag = {ab} cd {ef} dargestellt. Das Problem lag darin, dass beim Einlesen in einer Schleife alle äußeren Klammern entfernt wurden. In diesem Fall waren das je zwei öffnende und zwei schließende Klammern am Beginn und Ende des Tags.

Lösung: Die Schleife wurde entfernt, damit nur noch die äußersten Klammern entfernt werden. Beim erzeugen des Download-Dateien werden diese dann wieder hinzugefügt.

#### 4.2.2 Darstellung der Referenzen

Nach dem Beseitigen aller bekannten Bugs in der Anzeige der Referenzliste galt es die Ubersichtlichkeit der Darstellung zu verbessern. Abb. 7 zeigt die überarbeitete Version der Literaturliste im Frontend der Future BNCI Website. Um eine Ausgabe in dieser tabellarischen Form zu erhalten, muss die Option "Formatted Display" in der Konfiguration der Komponente im Joomla! Backend deaktiviert werden.

Im Gegensatz zur ursprünglichen Ausgabe wurde die Spalte "Type" in der modifizierten Version aus Platzgründen entfernt. Alle verbliebenen Tabellen überschriften wurden durch Links ersetzt, mit denen die Tabelle intuitiv sortiert werden kann. Die zuvor vorhandenen Sortier-Comboboxen waren folglich nicht mehr nötig und wurden entfernt. Eine weitere Anderung betrifft die Sortierung nach Autoren. Hier wurden zuvor alle Autoren einer Referenz berucksichtigt, wodurch die Anzahl der Referenzen in der Liste ¨ plötzlich auf "Anzahl Referenzen x Anzahl der Autoren" anstieg. In der neuen Version wird bei der Sortierung nur noch der erste Autor jeder Referenz berücksichtigt.

Weitere Anderungen betreffen Details der Formatierung. So wurde die Spaltenbreite ada- ¨ piert, Überschriften vergrößert und der übrige Text verkleinert. Um die Übersichtlichkeit der Liste zu verbessern, wurden die Zeilen der Tabelle alternierend mit einem etwas

| <b>Bibliography</b>               |                                                                                                    |        |                                                                                                    |                                                                             |      |            |
|-----------------------------------|----------------------------------------------------------------------------------------------------|--------|----------------------------------------------------------------------------------------------------|-----------------------------------------------------------------------------|------|------------|
| Author Allison                    | Title                                                                                              | Filter | Display # 25 $\vee$                                                                                                    |                                                                             |      |            |
| <b>Authors</b>                    |                                                                                                    | Title  |                                                                                                    | Journal                                                                     |      | Year Links |
| B. Z. Allison et al.              | interface (BCI) systems                                                                            |        | EEGs and ERPs associated with real and imagined movement of single<br>limbs and combinations of limbs and applications to brain computer | Society for Neuroscience<br>Abstract                                        | 1999 |            |
| B. Z. Allison J. A. Pineda        | ERPs evoked by different matrix sizes: implications for a brain<br>computer interface (BCI) system |        |                                                                                                    | IEEE Transactions on<br>Neural Systems and<br>Rehabilitation<br>Engineering | 2003 |            |
| B. Z. Allison J. A. Pineda        | and preference: implications for a BCI system                                                      |        | Effects of SOA and flash pattern manipulations on ERPs, performance,                                                                     | International Journal of<br>Psychophysiology                                | 2006 |            |
| B. Z. Allison et al.              | Sustained use of an SSVEP BCI under adverse conditions                                             |        |                                                                                                    | $\qquad \qquad -$                                                           | 2006 |            |
| B. Z. Allison et al.              | <b>Brain-computer interface systems: progress and prospects</b>                                    |        |                                                                                                    | <b>Expert Review of Medical</b><br>Devices                                  | 2007 |            |
| D. J. Krusienski B. Z.<br>Allison | Harmonic coupling of steady-state visual evoked potentials                                         |        |                                                                                                    | Proceedings of the 30th<br><b>International IEEE EMBS</b><br>Conference     | 2008 |            |
| B. Z. Allison et al.              | visual evoked potentials                                                                           |        | Towards an independent brain-computer interface using steady state                                                                       | Clinical Neurophysiology                                                    | 2008 |            |
| A. Nijholt et al.                 | <b>Brain-computer interfacing for intelligent systems</b>                                          |        |                                                                                                    | <b>IEEE Intelligent Systems</b>                                             | 2008 |            |
| B. Z. Allison J. Polich           | event-related potential paradigm                                                                   |        | Workload assessment of computer gaming using a single-stimulus                                                                           | Biological Psychology                                                       | 2008 |            |
| B. Allison et al.                 | <b>SSVEP BCI?</b>                                                                                  |        | BCI demographics: how many (and what kinds of) people can use an                                                                         | IEEE Transactions on<br>Neural Systems<br>Rehabilitation<br>Engineering     | 2010 |            |

Abbildung 7: Tabellarische Ausgabe - Neue Version

dunkleren Hintergrund versehen. Generell ist hier festzuhalten, dass alle Formatierungen uber die CSS-Datei im Template und nicht über HTML-Attribute in der Komponente vorgenommen wurden. Die Trennung von HTML-Gerust und grafischer Darstellung ist ¨ vorteilhaft in Hinblick auf spätere Änderungen.

### 4.2.3 Eingabe neuer Referenzen

Das Hauptproblem bei der Eingabe neuer Referenzen im Joomla! Frontend waren – neben den behobenen Bugs – die fehlende Unterscheidung von Pflichtfeldern, optionalen und weiteren Eingabefeldern, wie sie in bekannten Offline-Tools (z. B. JabRef, http: //jabref.sourceforge.net/) üblich ist. BibTeX definiert für jeden Publikations-Typ unbedingt nötige Pflichtfelder deren Fehlen zu einer Fehlermeldung des Systems führen muss. Zusätzlich hat jeder Publikations-Typ eine Reihe optionaler Felder.

Abb. 9 zeigt, wie diese Unterscheidung in der modifizierten Version der Referenz-Eingabe berücksichtigt wurde. Unter "Additional" sind alle in der Datenbank vorhandenen Typen von Tags angeführt, die für den aktuell gewählten Publikations-Typ weder als Pflichtfeld noch als optionales Feld definiert sind. Die farbliche Hinterlegung soll die Unterscheidung zusätzlich verdeutlichen.

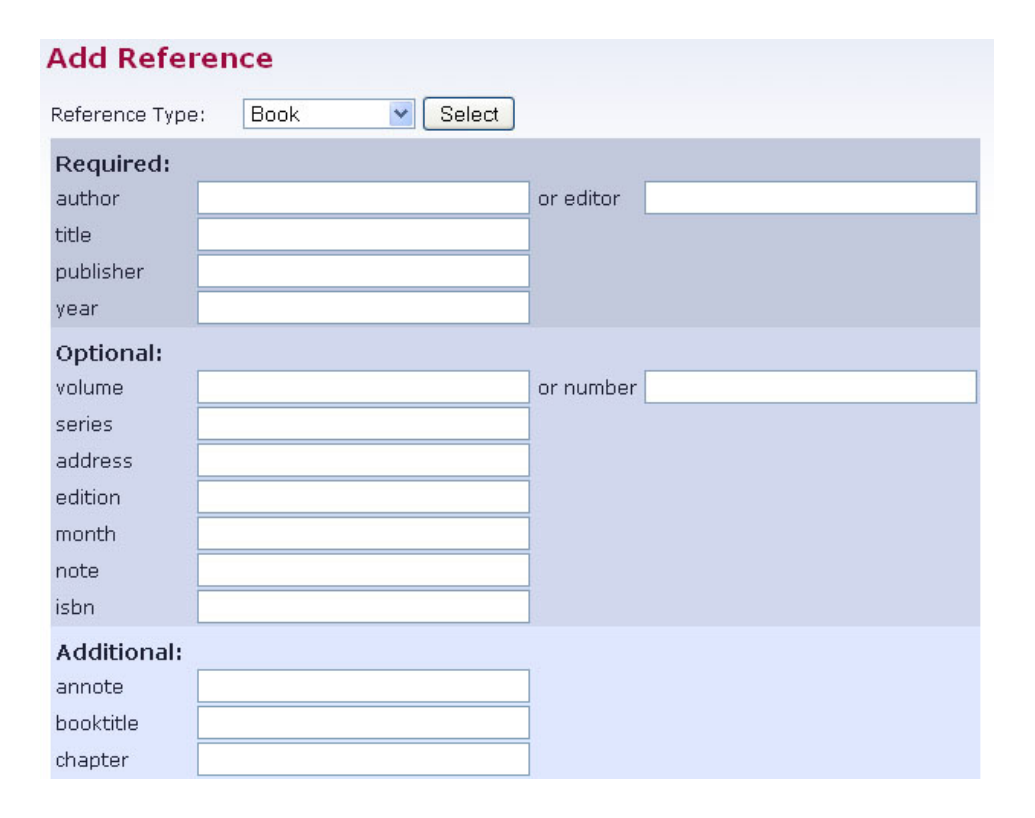

Abbildung 8: Manuelle Eingabe - Neue Version

Die neue Version berücksichtigt weiters die Verwendung von ODER-verknüpften Pflichtfeldern. So definiert BibTeX, dass für den Publikations-Typ "Book" entweder ein "Author" oder ein "Editor" eingegeben werden muss. (siehe Abb. 8) Eine weitere Änderung betrifft die Eingabe von Autoren. Hier musste in der alten Version vor jeder Neueingabe die Anzahl der Autoren eingegeben werden. Entsprechend der Anzahl wurden dann separate Eingabefelder fur jeden Autor angelegt. Die neue Version vereinfacht die Eingabe ¨ dahingehend, dass nur noch ein Eingabefeld für die Autoren vorgesehen ist. Dieses erwartet die Eingabe in einem von drei durch BibTeX definierten Formaten. Die Formate werden als Hilfetext in der neuen Oberfläche angezeigt, wenn der Mauszeiger über dieses Feld bewegt wird.

Die für die neu eingeführte Unterscheidung von Pflichtfeldern, optionalen und zusätzlichen Feldern nötige Information wurden in der Joomla! Datenbank verankert. Um neue Tabellen in der Datenbank anzulegen, muss die Komponente eine XML-Datei mit den dazu nötigen Befehlen enthalten. Der Eintrag für Festlegung der jeweiligen Felder des Publikations-Typs "Book" sieht beispielsweise folgendermaßen aus:

```
<query>
INSERT INTO #__bib_type (name,required,optional) values
 ('book','author/editor,title,publisher,year',
 'volume/number,series,address,edition,month,note,isbn');
</query>
```
Die zuvor neu angelegte Datenbank-Tabelle bib\_type besteht aus je einer Spalte für die Bezeichnung des Publikations-Typs, die Pflichtfelder und die optionalen Felder. Die Felder sind in dieser Tabelle als durch Komma getrennte Strings gespeichert. Im PHP-Quellcode der modifizierten Komponente erzeugt die neue eingefuhrte Funktion ¨ set\_fields aus diesem String je ein Array für alle drei Feldtypen.

Beim Speichern der eingegebenen Referenz muss schließlich geprüft werden, ob alle Pflichtfelder eingegeben wurden. Dies geschieht mit der ebenfalls neu eingefuhrten PHP- ¨ Funktion checkRequired. Wenn eines der Pflichtfelder leer ist, erzeugt die Funktion JavaScript-Code, der eine Fehlermeldung ausgibt und dafur sorgt, dass das Eingabefor- ¨ mular nicht verlassen wird. Wenn die Eingabe korrekt ist, wird der Speicherprozess in Gang gesetzt. Wie dieser im Detail aussieht, veranschaulicht der Entscheidungsbaum in Abb. 9.

Grunds¨atzlich wird unterschieden, ob es sich beim Benutzer um einen Administrator handelt oder nicht. Referenzen, die von Administratoren upgeloadet werden (egal ob als Datei, String oder manuell) werden vom System automatisch akzeptiert und sind sofort für alle Besucher ersichtlich. Erstellt aber ein registrierter Benutzer ohne Administratorenrechte eine neue Referenz in der Datenbank, wird diese zwar in der Datenbank gespeichert, ist vorerst aber nicht auf der Future BNCI Website ersichtlich. In diesem Fall erhalten die Super Administratoren ein E-Mail mit einer BibTeX Datei im Anhang, das die neu hinzugefügten Referenzen enthält. Nachdem dieses offline kontrolliert und gegebenenfalls verändert wurde (z B. im bereits erwähnten Synchronisationstool), bestätigt ein Super Administrator mit einem weiteren Upload die neuen Referenzen. Ab diesem Zeitpunkt sind sie im Frontend ersichtlich. Die Abfrage der Benutzerrechte erfolgt mit Hilfe von Joomla! Funktionen:

```
$acl =& JFactory::getACL();
m_y = \& JFactory:: getUser();
```

```
if($acl->acl_check('administration','edit','users',
```
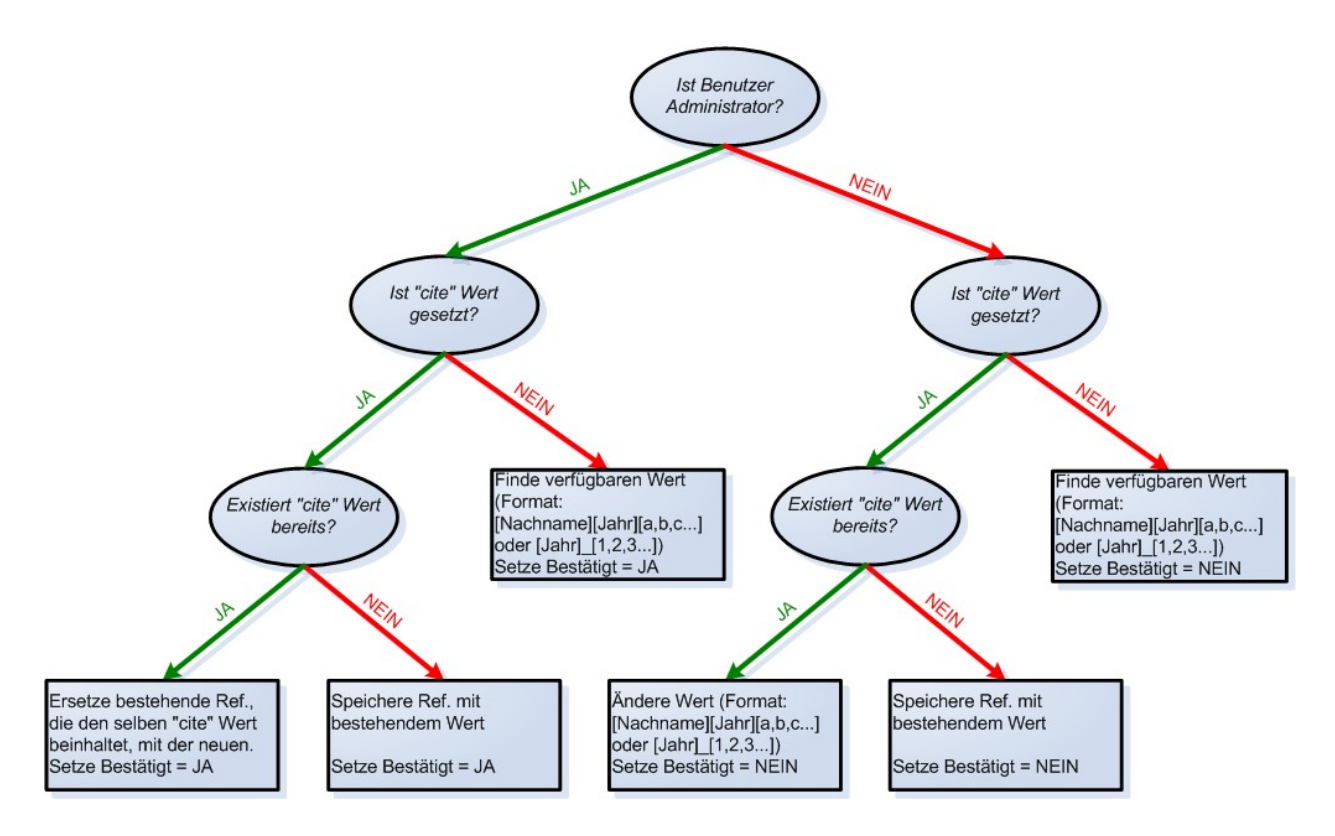

Abbildung 9: Entscheidungsbaum bei Eingabe neuer Referenzen

```
$my->usertype, 'components', 'all' ) |
   $acl->acl_check('administration','edit','users',
    $my->usertype, 'components', 'com_jombib' ))
$message="Data Saved";
else
$message="Thank you for your upload! An administrator has to approve
          the new entries before they appear on the website.";
```
Die Unterscheidung, ob eine Referenz bestätigt wurde oder nicht, wird mit der Einführung der Spalte "approved" in der Joomla! Datenbank ermöglicht. Dieser wird auf 1 gesetzt, wenn ein Administrator Uploads tätigt und auf 0 bei anderen registrierten Benutzern. Bei der tabellarischen Anzeige der Referenzen muss dieser Wert folglich ebenfalls abgefragt werden.

Referenzen werden in der Future BNCI Datenbank eindeutig über den Tag "cite" identifiziert. cite ist gleichzeitig der String, der zum Zitieren dieser Referenz in LaTeX Dokumenten benötigt werden. Wird dieser Tag nicht vom Benutzer gesetzt, so sucht die neue Funktion setNewcite automatisch nach einem noch nicht vergebenen Wert im Format

[Familienname][Jahr][a,b,c...] oder [Jahr] [1,2,3...]. Wird ein "cite" Wert angegeben, der bereits existiert, wird wiederum unterschieden welchen Rang der Benutzer hat. Administratoren überschreiben in diesem Fall gemäß dem Bestätigungsprozess die bestehende Referenz, während bei anderen registrierten Benutzern ein neuer Wert für "cite" gesucht wird.

Der Verwaltungsbereich der Joomla BibTeX Komponente im Backend wurde nicht modifiziert. Daher empfiehlt es sich auch für Benutzer mit Zugang zum Backend für das Betrachten und Uploaden von Referenzen die erweiterte Funktionalität im Frontend zu nutzen. Das Backend sollte nur noch für Tätigkeiten genutzt werden, die im Frontend nicht möglich sind (Bearbeiten und Löschen von Referenzen).

# 5 BibTeX Synchronisationstool

Das offline eingesetzte BibTeX Synchronisationstool fungiert im Gesamtsystem vorrangig als Schnittstelle zwischen der lokalen BibTeX Datei am BCI Labor der TU Graz und der Referenzdatenbank der Future BNCI Website. Weiters besteht fur Administratoren ¨ die Möglichkeit, das Tool zur Kontrolle und Bearbeitung neu hinzugefügter Referenzen von der Website zu verwenden.

### 5.1 Benutzeroberfläche

In Gesprächen mit potentiellen Benutzern stellte sich schnell heraus, dass Einfachheit und Funktionalität bei diesem Tool als oberste Maxime gelten. Dementsprechend wurde versucht, den Aufbau möglichst einfach und intuitiv zu gestalten.

Den Hauptbestandteil der Benutzeroberfläche bilden eine Tabelle, die alle Unterschiede der beiden zu synchronisierenden BibTeX Dateien in einer Ubersichtsliste anzeigt, sowie ¨ zwei weitere Tabellen, die die Unterschiede im Detail gegenüberstellen. Ein Unterschied wird dadurch definiert, dass zwei Referenzen zwar den selben "cite" Wert aber einen oder mehrere unterschiedliche Werte bei anderen Tags aufweisen. Außerdem werden Referenzen angezeigt, die nur in einer der beiden Dateien vorkommen. Unterschiede werden durch ihren roten Hintergrund hervorgehoben. Die beiden blau hinterlegten Tags "type" und "cite" müssen in jeder Referenz vorkommen und sind daher fix in den ersten … beiden Zeilen vorgesehen. Das Auftreten der anderen Tags ist variabel. Sowohl die Namen als auch die Werte der Tags sind - mit Ausnahme des "cite" Wertes - in der Tabelle editierbar.

Mit den Pfeilen oberhalb der Tabellen wird zwischen den gefundenen Unterschieden navigiert. Eine weitere Möglichkeit zur Navigation bietet die Übersichtliste. Wird dort ein Unterschied per Mausklick ausgewählt, so werden die beiden Tabellen zur Detailansicht ebenfalls gemäß dieser Auswahl aktualisiert. Die Transfer-Buttons unterhalb der Tabellen bieten die Möglichkeit, den Inhalt einer Referenz vollständig in der anderen Datei zu übernehmen. Sind zwei Referenzen auf diese Weise synchronisiert worden, erscheint die entsprechende Zeile in der Übersichtstabelle mit grünem Hintergrund.

Weiters werden unter den Tabellen die Namen und Pfade der aktuell geöffneten Dateien angezeigt. Das Speichern der vorgenommenen Änderungen, das Öffnen neuer Bib-TeX Dateien sowie das Beenden des Programms können sowohl über die Symbolleiste als auch über das Menü durchgeführt werden. Die Steuerung des BibTeX Synchronisationstools wird durch gängige Tastatur-Shortcuts, wie "Strg+S" für Speichern oder "Strg+Pfeiltaste" für den Transfer einer Referenz erleichtert.

| SynchTool         |                                                      |                                  |                 |                    |                                                      |                                  |                   |
|-------------------|------------------------------------------------------|----------------------------------|-----------------|--------------------|------------------------------------------------------|----------------------------------|-------------------|
| Help<br>File      |                                                      |                                  |                 |                    |                                                      |                                  |                   |
| R                 |                                                      |                                  |                 |                    |                                                      |                                  |                   |
| Cite              | Title 1                                              | <b>Authors 1</b>                 | Year 1          |                    | Title 2                                              | <b>Authors 2</b>                 | Year <sub>2</sub> |
| Fenn2006          | Managing Citations and Your Bibliogra                | J. Fenn                          | 2006            |                    | Managing Citations and Your Bibliogra                | J. Fenn                          | 2006              |
| Schellnast2010    | Entwicklung einer webbasierten {L}ite                | H. Schellnast                    | 2010            |                    | Entwicklung einer webbasierten {L}ite H. Schellnast  |                                  | 2010              |
| Graf2008          | Joomla! 1.5: Websites organisieren u                 | H. Graf                          | 2008            |                    |                                                      |                                  |                   |
| Pfurtscheller2010 | {T}he hybrid {BCI}                                   | G. Pfurtscheller and B. Z. Allis | 2010            | {T}he hybrid {BCI} |                                                      | G. Pfurtscheller and B. Z. Allis | 2010              |
| Hoffmann2008      |                                                      |                                  |                 | Software-Qualität  |                                                      | D. W. Hoffmann                   | 2008              |
|                   | Transfer --><br>article                              | e<br>Differences:                | 1/5             |                    | $\bullet$<br>article                                 | <-- Transfer                     |                   |
| type<br>cite      | Fenn2006                                             |                                  | type<br>cite    |                    | Fenn2006                                             |                                  |                   |
| author            | J. Fenn                                              |                                  |                 |                    | J. Fenn                                              |                                  |                   |
| title             | Managing Citations and Your Bibliography with BibTEX |                                  | author<br>title |                    | Managing Citations and Your Bibliography with BibTEX |                                  |                   |
| journal           | The PracTEX Journal                                  |                                  | journal         |                    | The PracTEX Journal                                  |                                  |                   |
| year              | 2006                                                 |                                  | year            |                    | 2004                                                 |                                  |                   |
| volume            | $\overline{4}$                                       |                                  |                 | volume             | $\overline{4}$                                       |                                  |                   |
| owner             | rossoblu                                             |                                  | owner           |                    | rossoblu                                             |                                  |                   |
| timestamp         | 2010.11.04                                           |                                  |                 | timestamp          | 2010.11.04                                           |                                  |                   |
| url.              | http://tug.org/pracjourn/2006-4/fenn                 |                                  |                 |                    |                                                      |                                  |                   |
|                   |                                                      |                                  |                 |                    |                                                      |                                  |                   |
|                   |                                                      |                                  |                 |                    |                                                      |                                  |                   |

Abbildung 10: BibTeX Synchronisations-Tool

Der Programmablauf sieht für gewöhnlich folgendermaßen aus:

- 1. Ein Benutzer startet das Programm und wählt im Menü oder in der Symbolleiste den Punkt "Öffnen".
- 2. Es öffnet sich ein Dialog, der Eingabefelder für zwei Dateinamen enthält. Icons neben den Eingabefeldern erlauben zusätzlich entweder die Auswahl der Datei aus einem Dialog oder den Download der aktuellen BibTeX Datei direkt von der Future BNCI Website. Wird die Download-Variante gewählt, so wird die auf dem Webserver erzeugte Datei lokal ins aktuelle Programmverzeichnis unter dem Namen download.bib gespeichert. Der Benutzer bestätigt seine Auswahl durch Klick  $\text{auf }$   $\phi$ , Ok".
- 3. Das Programm pruft, ob mindestens ein Dateiname eingegeben wurde, und ob es ¨ sich um BibTeX Dateien handelt. Ist dies nicht der Fall, erfolgt eine Fehlermeldung.
- 4. War das Öffnen erfolgreich, so liest das Programm die beiden Dateien ein und sucht nach Unterschieden. Dabei wird vorausgesetzt, dass die Dateien mit UTF-8 kodiert sind.
- 5. Der Benutzer wird mittels der Übersichtliste darüber informiert wieviele Unterschiede gefunden wurden und wieviele Referenzen nur in einer der beiden Dateien vorkommen. Die erste unterschiedliche Referenz wird in den beiden unteren Tabellen angezeigt. Abweichende Tags werden dabei rot hinterlegt.
- 6. Der Benutzer hat nun die Möglichkeit durch die einzelnen Unterschiede zu scrollen, Referenzen zu bearbeiten und Inhalte von einer Datei in die andere zu transferieren. Beim Scrollen gehen die bisherigen Anderungen in der Benutzeroberfläche nicht verloren.
- 7. Die Anderungen werden über den entsprechenden Men üpunkt oder dem Icon in der Symbolleiste gespeichert. Beim Speichern werden die geöffneten Dateien neu erstellt.
- 8. Nach dem Speichern wird automatisch wieder auf Unterschiede geprüft. (siehe Punkt 4)

Der beschriebene Ablauf ermöglicht es auch, nur eine BibTeX Datei zu öffnen. Auch wenn so keine Synchronisation stattfindet, kann die Datei zumindest bearbeitet werden.

### 5.2 Entwicklung des Tools

Das BibTeX Synchronisationstool wurde mit der frei verfügbaren Version der  $C_{++}$  Klassenbibliothek Qt 4.5 entwickelt. Als Entwicklungsumgebung wurde Qt Creator 1.1.1 verwendet. Gründe für diese Wahl waren einerseits die Plattformunabhängigkeit von Qt und andererseits die Fülle an zur Verfügung stehenden Klassen. Das BibTeX Synchronisationstool untersteht der GNU General Public License.

#### 5.2.1 Programmstruktur

Das C++ Programm besteht neben einer Klasse für den Offnen-Dialog aus der Hauptklasse SynchTool und der Klasse BibRef. Eine Instanz der Klasse BibRef repräsentiert jeweils eine Referenz aus den BibTeX Dateien und ist folgendermaßen aufgebaut:

```
class BibRef
{
public:
    BibRef();
    void initData(); //Setzt m_length auf 0 und leert die sonstigen Tags
    void setType(QString type);
    void setKey(QString key);
    void addData(QString entry, QString content); //Setzt einen Tag
    int getLength();
    QString getType();
    QString getKey();
    QString getEntry(int index);
    QString getContent(int index);
private:
    int m_length; //Entspricht Anzahl der Tags (außer Key und Type)
    QString m_type; //Wert des Type Tags
    QString m_key; //Wert des Cite Tags
    QList<QString> m_entry; //Liste der sonstigen Tag-Namen
    QList<QString> m_content; //Liste der sonstigen Tag-Werte
};
```
Die Klasse SynchToo1 ist sowohl für die Steuerung der Benutzeroberfläche als auch für die inhaltliche Verwaltung der Unterschiede zwischen den BibTeX Dateien verantwortlich. Zu diesem Zweck enthält sie unter anderem zwei Listen von Objekten der Klasse BibRef für die interne Speicherung aller eingelesenen Referenzen, sowie zwei Integer-Listen, die die internen IDs von jenen BibRef Objekten enthalten, die Unterschiede aufweisen. Durch das Setzen des aktuellen BibRef Objekts und des aktuell betrachteten Unterschieds wird das Scrollen ermöglicht. SynchToo1 beinhaltet Funktionen für das Schreiben und Lesen der Eingabedatei, das Suchen von Unterschieden sowie die Steuerung der Benutzeroberfläche. (Schreiben/Leeren der Tabellen, Markieren von Unterschieden, Aktivieren/Deaktivieren von Steuerelementen etc.)

#### 5.2.2 Herausforderungen während der Entwicklung

- Parsing: Der bereits beschriebene BibTeX Standard erlaubt neben dem gängigen Grundgerust eine Vielzahl von unterschiedlichen syntaktischen Feinheiten, die das ¨ korrekte Parsen einer BibTeX Datei zu einer anspruchsvollen Tätigkeit machen. Details wie verschachtelte Klammern in Tags führen weiters dazu, dass reguläre Ausdrücke nur bedingt beim Lesen von Referenzen eingesetzt werden können. Das hier beschriebene BibTeX Synchronisationstool nimmt nicht für sich in Anspruch alle BibTeX Varianten, die der Standard zulässt, korrekt einzulesen. Es wurde vielmehr das Ziel verfolgt, die Ausgabe der Joomla! Bibtex Komponente sowie des JabRef-Tools (eingesetzt im BCI Labor der TU Graz) korrekt einzulesen.
- Performance: Nach den ersten Testläufen dieses Programms stellte sich heraus, dass die Laufzeit für das Öffnen von BibTeX Dateien mit rund 1000 Einträgen zu diesem Zeitpunkt mit über 60 Sekunden weit über dem zumutbaren Rahmen lag. Die Ursache dafür lag nicht wie zuerst vermutet in mehrfachen Verschachtelungen von Schleifen bei der Suche nach Unterschieden, sondern bei der häufigen Verwendung gewisser Funktionen der Klasse QString aus der Qt Standardbibliothek. Vor allem die Such-Funktion indexOf erhöhte die Laufzeit massiv, wenn sie in Schleifen häufig aufgerufen wurde. Diese Probleme wurden durch das Umgehen zeitintensiver Funktionen, beispielsweise durch die Benutzung der Klasse QRegExp, behoben.

# 6 Diskussion

### 6.1 Zusammenfassung

Mit der vermehrten Forschungsaktivität der letzten Jahre im Bereich der Brain-Computer Interfaces (BCI) entstand der Bedarf nach Vernetzung und Informationsaustausch zwischen den Forschungseinrichtungen. Zu diesem Zweck wurde das Future BNCI Projekt ins Leben gerufen. Diese Arbeit unterstützt Future BNCI durch die Schaffung geeigneter Infrastruktur auf Software-Ebene. Die Entwicklung der entsprechenden Systeme bewegte sich im Rahmen der zuvor von der Europäischen Kommission – als fördernde Institution – und den Projektpartnern definierten Vorgaben.

Die im Rahmen dieser Arbeit neu erstellte Future BNCI Website fungiert als zentrale Plattform des Projekts. Zum einen stellt sie sowohl Experten als auch interessierten Laien aktuelle Informationen und Materialen (Artikel, Links, Videos etc.) zum Thema BCI zur Verfügung. Zum anderen dient sie der Kommunikation zwischen den Projektpartnern (z. B. mittels Diskussionsforum). Die Website benutzt das Content Management System Joomla!, das durch die logische Trennung von Darstellung und Inhalten laufende Aktualisierungen durch unterschiedliche Benutzer erleichtert. Den Benutzern werden dabei vom einfachen Website-Besucher bis zum Super Administrator Benutzerränge zugeordnet, die sich in ihren Rechten unterscheiden. Das Design der Website basiert auf einem Joomla Template!, das in Kooperation mit der Universität Twente entwickelt wurde und eine übersichtliche Darstellung gewährleisten soll.

Joomla! erlaubt als Ergänzung zur Basisfunktionalität die Installation von Erweiterungen (Plugins, Module und Komponenten). Eine der Erweiterungen, die auf der Future BNCI Website zum Einsatz kommen, ist die Joomla! BibTeX Komponente. Diese ermöglicht die Verwaltung einer Online-Referenzdatenbank im BibTeX Format. BibTeX beschreibt ein Datenformat, mit dem bibliographische Daten gespeichert und mit La-TeX Dokumenten verknüpft werden können. Im Zuge dieser Arbeit wurde zu Beginn eine Reihe von Bugs in der Joomla! BibTeX Komponente korrigiert, um im Anschluss die Darstellung und Funktionalität – vor allem in Hinblick auf die Eingabe neuer Referenzen – dieser Erweiterung zu verbessern. Schließlich wurde die Komponente mit Hilfe der Joomla! Benutzerverwaltung dahingehend erweitert, dass das Hinzufugen neuer Re- ¨ ferenzen die Bestätigung durch einen Super Administrator erfordert. Dazu erhalten die Super Administratoren neu eingegebene Referenzen per E-Mail.

Der Bestätigungsmechanismus wird durch ein offline betriebenes BibTeX Synchronisationstool unterstutzt, das ebenfalls im Rahmen dieser Arbeit entwickelt wurde. Das Tool ¨ dient hauptsächlich der Synchronisation von BibTeX Dateien mittels einer grafischen Benutzeroberfläche, erlaubt aber auch das Bearbeiten einzelner Dateien, wie jener, die Super Administrator zur Bestätigung zugesendet werden. Das BibTeX Synchronisationstool arbeitet plattformunabhängig. Bei der Entwicklung lag das Hauptaugenmerk auf möglichst einfacher Benutzung.

### 6.2 Ausblick

Abschließend sollen hier Bereiche dieser Arbeit diskutiert werden, die kunftig noch Spiel- ¨ raum für Erweiterungen oder Verbesserungen bieten.

Bei der Benutzung der Future BNCI Website wurden beispielsweise einige Einschränkungen der aktuellen Joomla! Version offenkundig. Das, bereits in Abschnitt 3.4 beschriebene, Verhalten beim nicht ordnungsgemäßen Beenden des Editierens eines Beitrags im Joomla! Frontend ist fur eine Website mit einem hohen Grad an aktiver Beteiligung ihrer ¨ Benutzer nicht zufriedenstellend. In Anbetracht der Tatsache, dass ein "Global checkin" auch Beiträge freigibt, die zu diesem Zeitpunkt aktiv editiert werden, ist es auch nicht zielführend, diesen Vorgang automatisiert in gewissen Zeitabständen durchzuführen. Ein weiterer Mangel betrifft die Benutzeranmeldung. Dank der installierten Erweiterungen erfordert diese auf der Future BNCI Website die Freischaltung durch einen Super Administrator. Wird die Freischaltung allerdings nicht bestätigt, bleibt der Benutzer "inaktiv" im System vorhanden und wird nicht automatisch gelöscht. Hier gilt es zu beobachten, ob neue Joomla! Versionen zu einer Verbesserung fuhren bzw. ob die Entwicklung von ¨ Erweiterungen möglich ist, die die beschriebenen Probleme lösen.

Ein weiterer Ansatzpunkt für eine künftige Verbesserung am System betrifft das Abspielen von Videos innerhalb von Joomla! Beiträgen. Dafür wird bisher mit dem Flash Player ein externes Plugin verwendet. Die Darstellung von Videos funktioniert zwar einwandfrei, allerdings führt das Bearbeiten der entsprechenden Artikel im Joomla! Editor häufig dazu, dass der Flash-Bereich in den Beiträgen nicht mehr angezeigt wird. Dies lässt sich beheben, indem im Editor direkt der HTML-Code des Beitrags bearbeitet wird, was aber einen Benutzer mit HTML-Kenntnissen voraussetzt. Eine Verbesserung wird hier voraussichtlich der, noch in Entwicklung befindliche, HTML5 Standard herbeifuhren, ¨ der es erlaubt wird, Videos ohne externe Plugins direkt uber HTML einzubinden. ¨

Die im Rahmen dieser Arbeit vorgenommenen Verbesserungen an der Joomla! BibTeX Komponente waren stets auf die Anforderungen des Future BNCI Projekts fokussiert. Einige der Anderungen, wie ausgebesserte Bugs, könnten allerdings auch für die Joomla! Community von Nutzen sein. Daher ist es durchaus erstrebenswert, in Zukunft eine Version zu erstellen, die einen sinnvollen Teil der bestehenden Änderungen enthält, und diesen online zur Verfügung zu stellen. Das selbe gilt auch für das BibTeX Synchronisationstool. Hier bedarf es vor allem noch einer Verbesserung der Konfigurationsmöglichkeiten (Optionen fur Standard-Verzeichnisse, Download von anderen Websites etc.), um das ¨ Tool einer breiteren Benutzerbasis zur Verfugung zu stellen. ¨

# Literatur

- Fenn, J. (2006). Managing citations and your bibliography with bibtex. The PracTEX Journal, 4.
- Graf, H. (2008). Joomla! 1.5: Websites organisieren und gestalten mit dem Open Source-CMS. Addison-Wesley.
- Graimann, B., Allison, B., and Pfurtscheller, G. (2010). Brain-Computer Interfaces: Revolutionizing Human-Computer Interaction. Springer.
- Hoffmann, D. W. (2008). Software-Qualität. Springer.
- Hüttenegger, G. (2006). Open Source Knowledge Management. Springer.
- Nicolelis, M. A. L. (2001). Actions from thoughts. Nature, 409:403–407.
- Patashnik, O. (1988). Bibtexing.
- Pfurtscheller, G., Allison, B. Z., Brunner, C., Bauernfeind, G., Solis-Escalante, T., Scherer, R., Zander, T. O., Müller-Putz, G., Neuper, C., and Birbaumer, N. (2010). The hybrid BCI. Frontiers in Neuroscience, 4:30.
- Scott, S. H. (2006). Converting thoughts into action. Nature, 442:141–142.
- Wolpaw, J. R., Birbaumer, N., McFarland, D. J., Pfurtscheller, G., and Vaughan, T. M. (2002). Brain-computer interfaces for communication and control. Clinical Neurophysiology, 113:767–791.

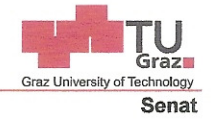

Deutsche Fassung: Beschluss der Curricula-Kommission für Bachelor-, Master- und Diplomstudien vom 10.11.2008 Genehmigung des Senates am 1.12.2008

### EIDESSTATTLICHE ERKLÄRUNG

Ich erkläre an Eides statt, dass ich die vorliegende Arbeit selbstständig verfasst, andere als die angegebenen Quellen/Hilfsmittel nicht benutzt, und die den benutzten Quellen wörtlich und inhaltlich entnommene Stellen als solche kenntlich gemacht habe.

Graz. am  $01.12.10$ 

How state Substitution

Englische Fassung:

### **STATUTORY DECLARATION**

I declare that I have authored this thesis independently, that I have not used other than the declared sources / resources, and that I have explicitly marked all material which has been quoted either literally or by content from the used sources.

 $Dec. 1, 2010$ 

Hardel Schile

(signature)